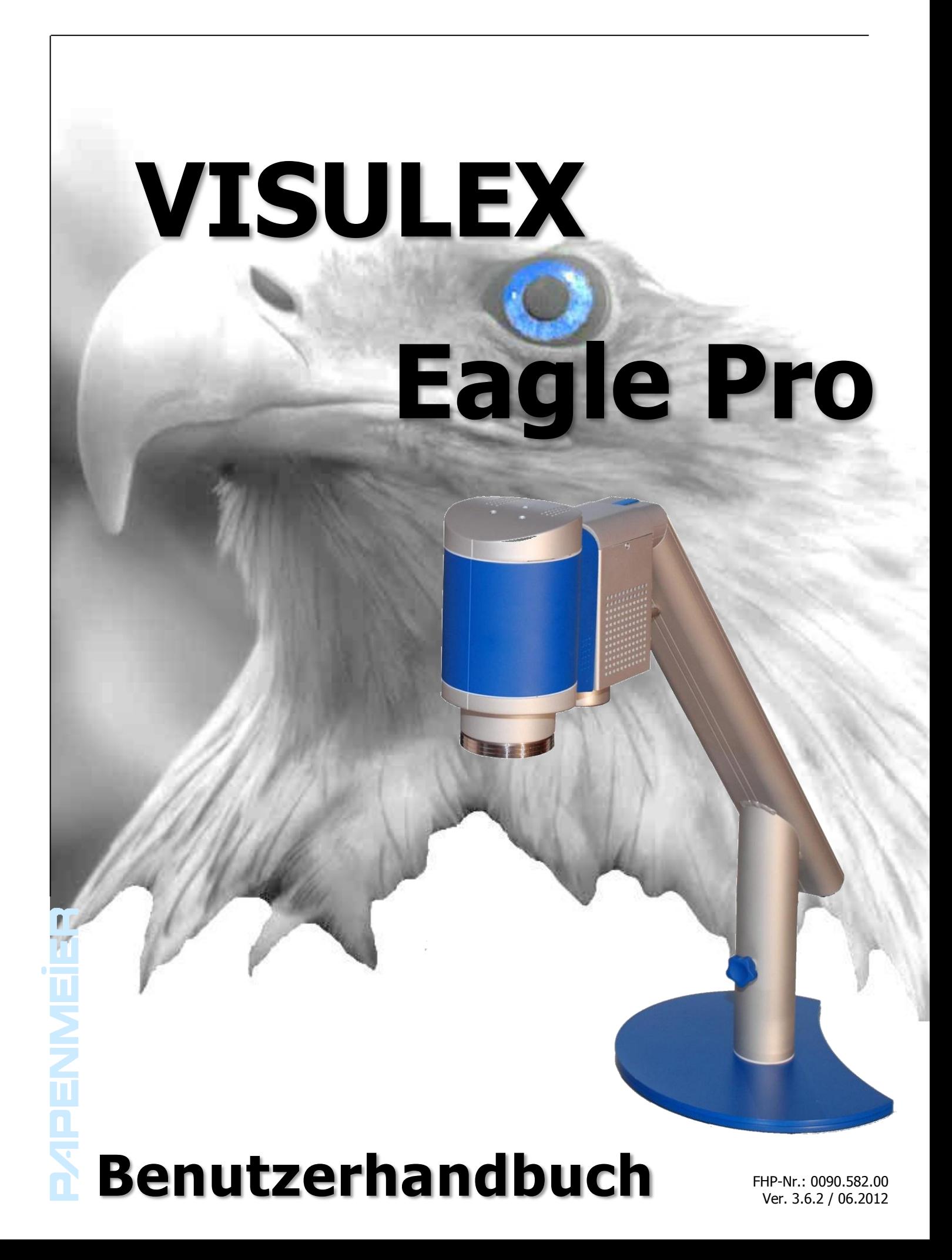

# **Inhalt**

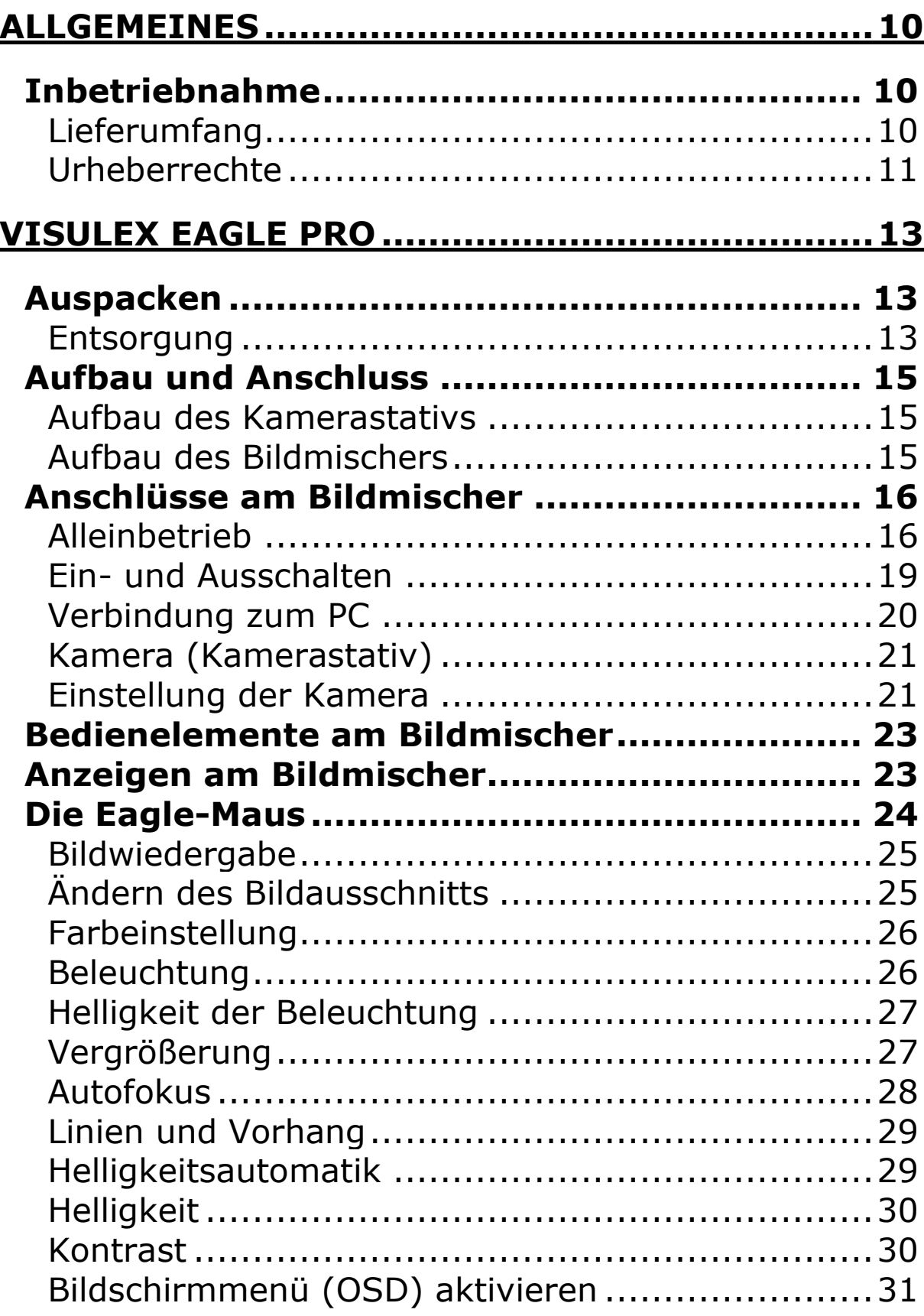

Ł

╄

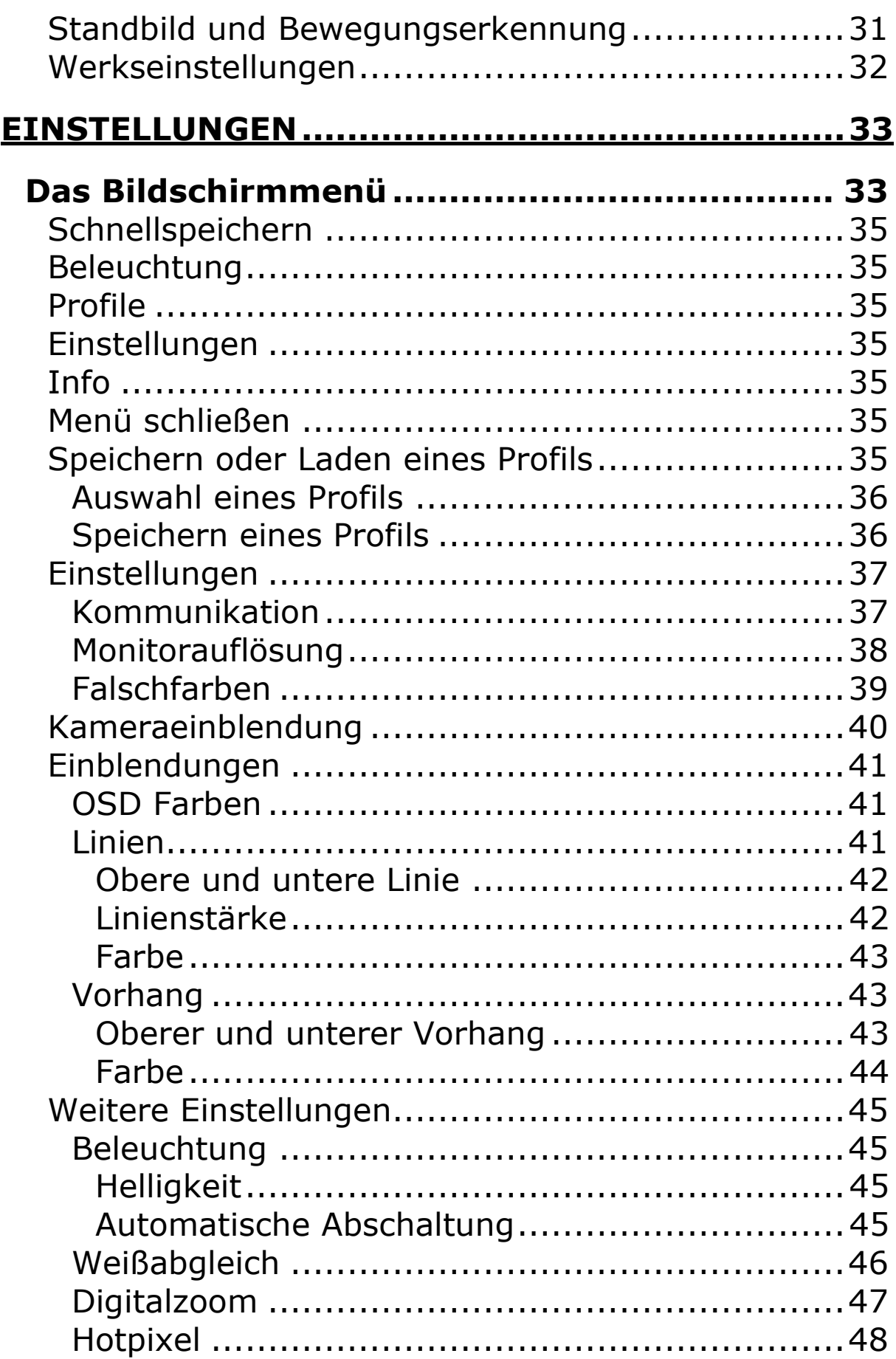

 $\overline{ }$ 

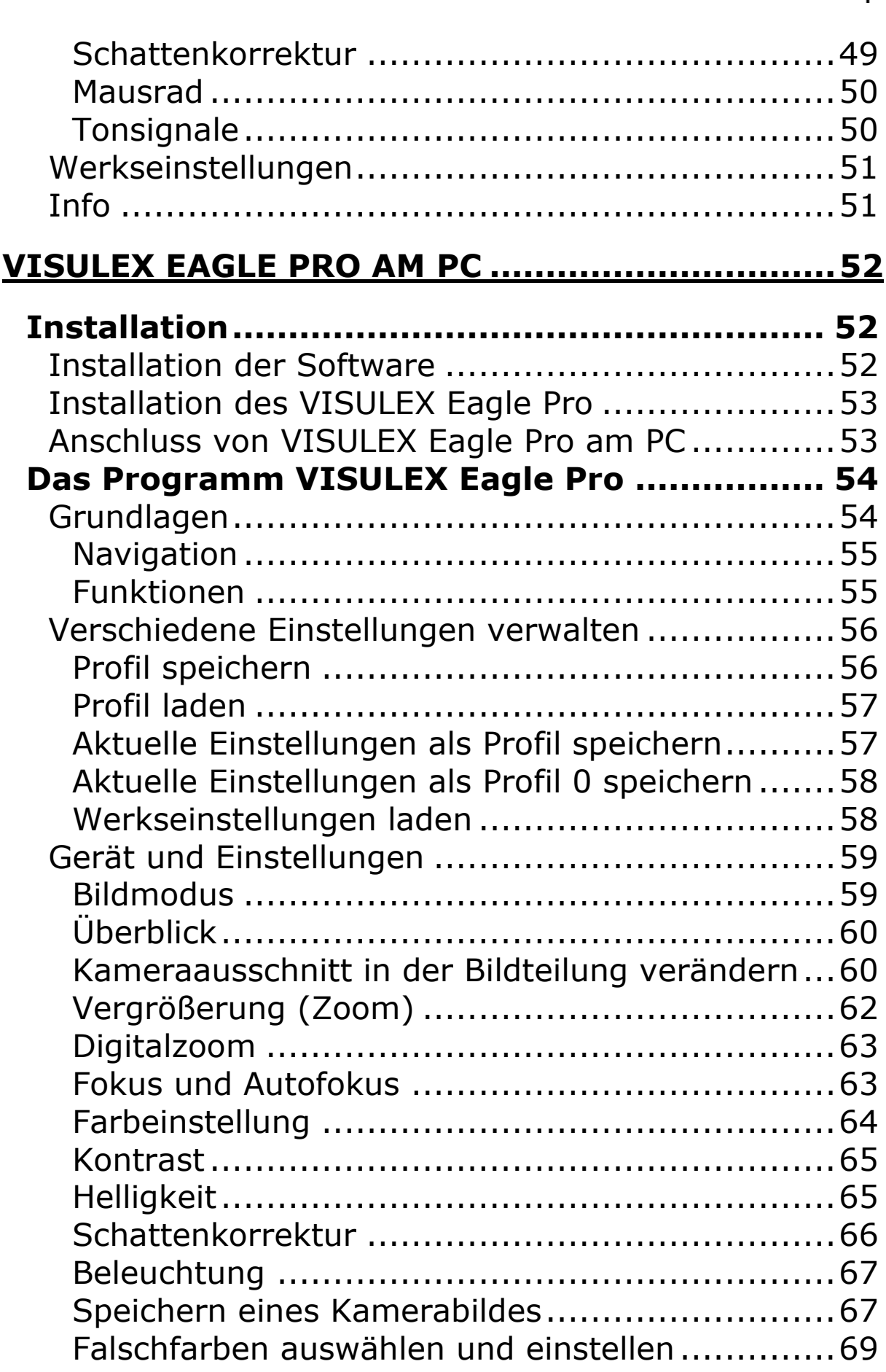

 $\mathbf{L}$ 

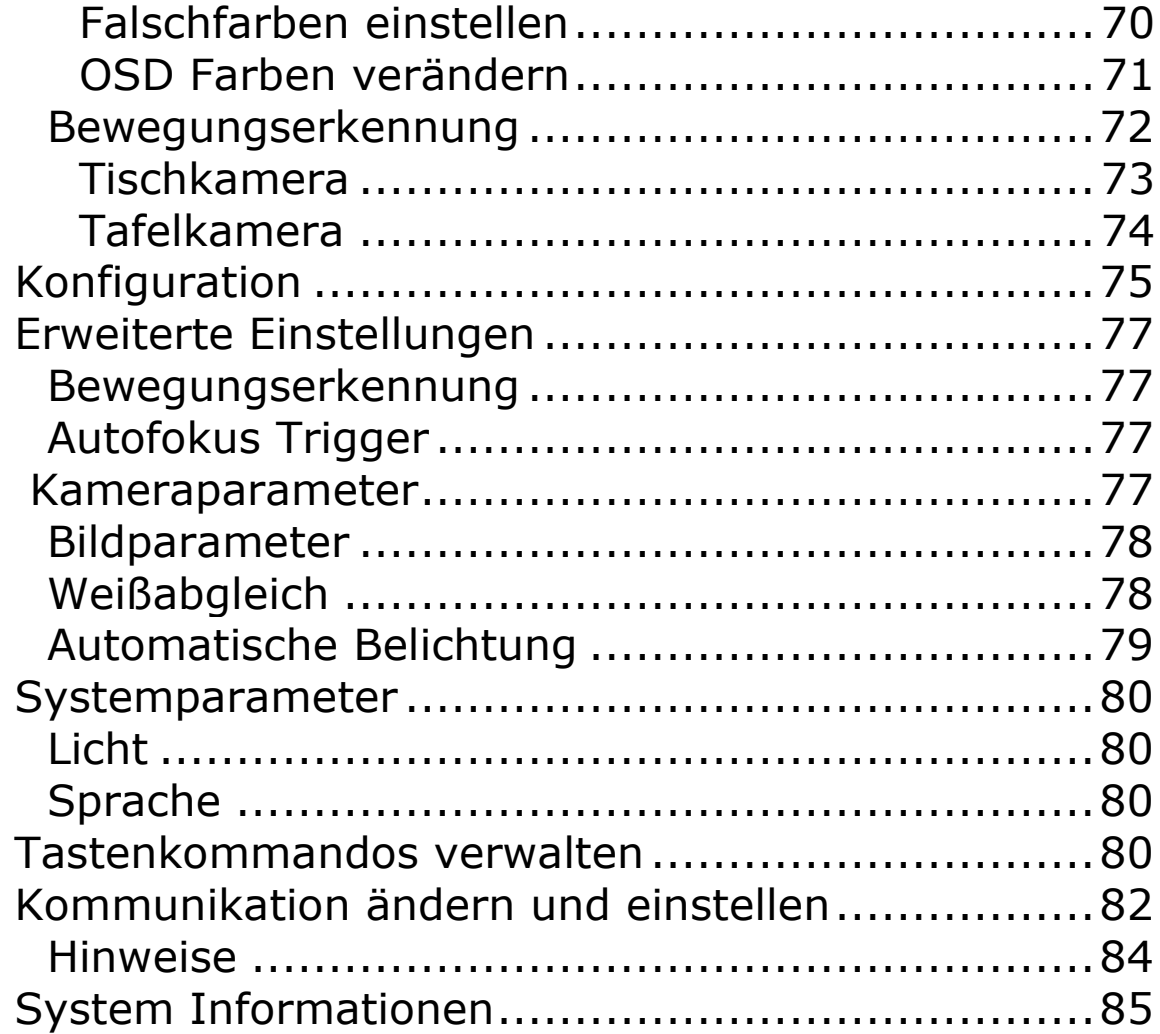

 $\overline{ }$ 

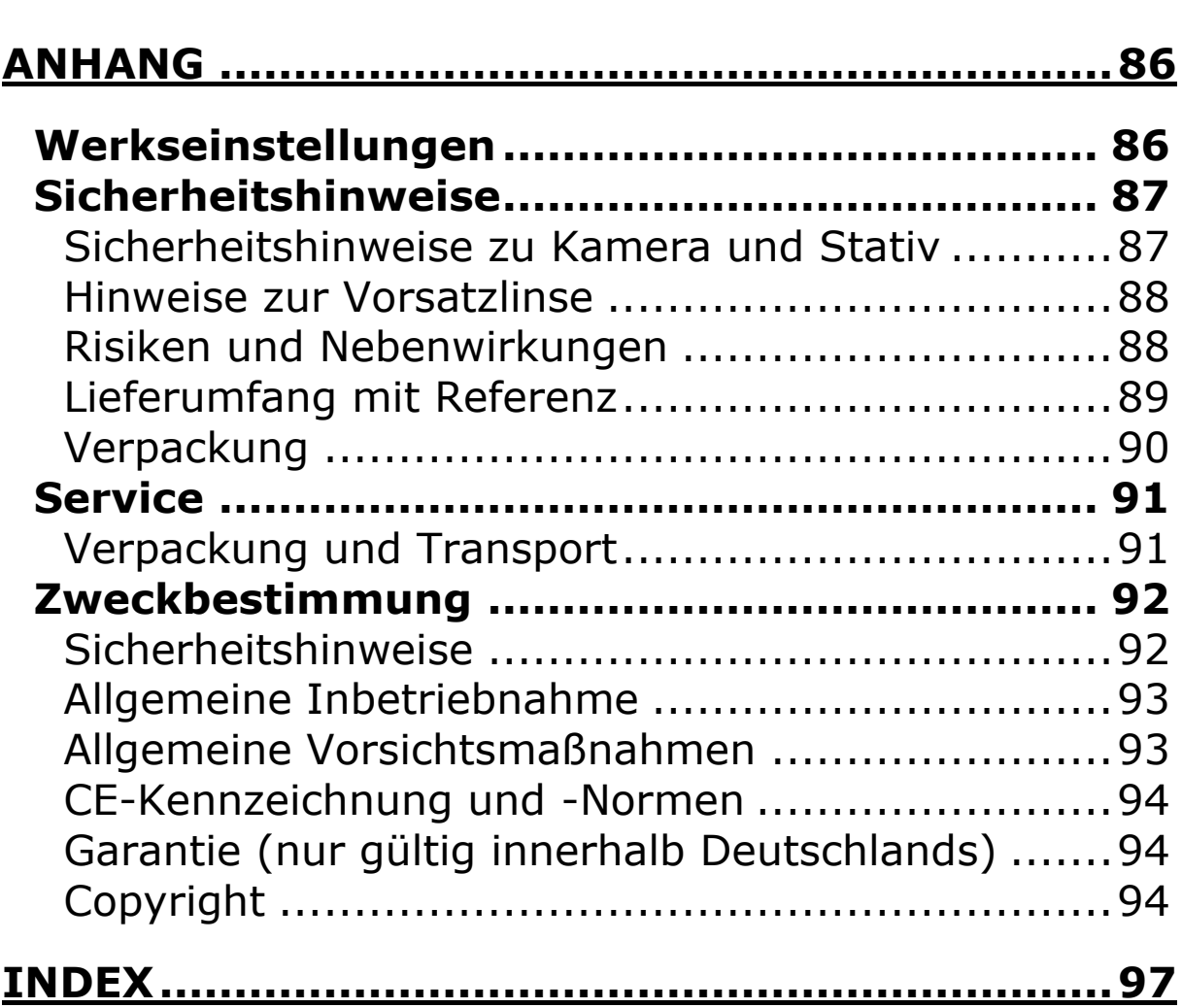

 Copyright F.H. Papenmeier GmbH & Co. KG Alle Rechte vorbehalten

#### **Benutzerhandbuch VISULEX Eagle Pro**

Stand: 06.2012

Vervielfältigung und Weitergabe von Informationen aus diesem urheberrechtlich geschützten Werk in irgendeiner Form oder auf irgendeine Weise, grafisch, elektronisch oder mechanisch, durch Fotokopieren, Aufzeichnen auf Platte oder Band oder Speichern in einem Datenabfragesystem - auch auszugsweise - bedürfen der vorherigen schriftlichen Genehmigung der Firma F.H. Papenmeier GmbH & Co. KG.

Alle technischen Daten, Informationen sowie Eigenschaften des in diesem Werk beschriebenen Produktes wurden nach bestem Wissen zusammengestellt und entsprechen dem Stand bei Veröffentlichung.

Änderungen und Verbesserungen des Produktes aufgrund technischer Neuentwicklung sind möglich.

# **Allgemeines**

Dieses Handbuch beschreibt die Nutzung von VISULEX Eagle Pro als einzelne Einheit oder in Kombination mit einem PC.

# **Inbetriebnahme**

Laut Verordnung für Medizinprodukte darf das Gerät nur von eingewiesenen Personen in Betrieb genommen werden. Der Nachweis der Einweisung ist vom Betreiber zu führen. Das Gerät darf nur in Betrieb genommen werden, wenn keine Schäden am Gerät oder den Zuleitungen erkennbar sind und keine Funktionsstörungen zu erwarten sind. Beachten Sie auch die Sicherheitshinweise zur Aufstellung, Pflege und Bedienung aller Komponenten ab [Seite 92!](#page-91-0)

# **Lieferumfang**

VISULEX Eagle Pro wird mit folgenden Komponenten geliefert:

- Kameraeinheit (Stativ)
- Bildmischer (Steuereinheit)
- USB-Trackball (Eagle-Maus)
- DVI-Leitung (2)
- USB-Leitung
- Netzanschlussleitung
- Ethernet Netzwerkleitung
- Software auf CD
- Handbuch VISULEX Eagle Pro

┻

## **Urheberrechte**

VISULEX® ist eingetragenes Warenzeichen der Firma F.H. Papenmeier GmbH & Co. KG

## **F.H. Papenmeier**

GmbH & Co. KG Talweg 2 58239 Schwerte [www.papenmeier.de/rehatechnik](http://www.papenmeier.de/rehatechnik)

#### **VISULEX Eagle Pro**

#### **Auspacken**

Beim Auspacken des VISULEX Eagle Pro überprüfen Sie bitte sofort alle Komponenten auf Transportschäden und benachrichtigen uns sofort bei eventuellen Beschädigungen.

Bewahren Sie alle Verpackungsteile gut auf, um Ihr VISULEX Eagle Pro für jeden Transport wieder fachgerecht verpacken zu können.

#### **Entsorgung**

Das Gerät ist nach Ende der Lebensdauer nicht über den Hausmüll zu entsorgen.

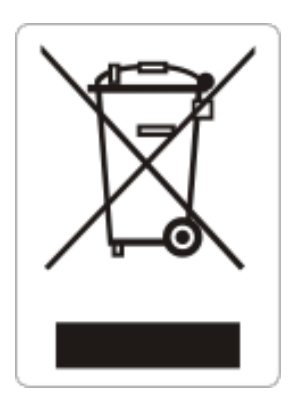

Das links abgebildete Symbol weist darauf hin, dass dieses Gerät nicht im normalen Hausmüll entsorgt werden darf. Dieses Produkt muss bei einer Annahmestelle für das Recycling von elektrischen und elektronischen Geräten abgegeben werden. Das Symbol ist auf der Unterseite des Bildmischers angebracht.

WEEE Rg. Nr. DE 60886380

#### **Aufbau und Anschluss**

#### **Aufbau des Kamerastativs**

Stellen Sie das Kamerastativ auf Ihrem Schreibtisch auf. Die Fläche sollte eben sein. Wenn Sie die Feststellschraube am Kameraarm lösen, können Sie den Arm drehen. Sorgen Sie dafür, dass der Arm in jede Richtung frei drehbar ist.

#### **Aufbau des Bildmischers**

Da der Bildmischer außer dem Netzschalter keine Bedienelemente hat, muss dieser nicht in Ihrem direkten Zugriff aufgestellt werden. Die Kontrollleuchten (vorne rechts am Gerät) sollten aber frei sichtbar sein. Alle Anschlüsse befinden sich hinten am Gerät. Der Bildmischer wird mit mehreren Verbindungsleitungen an Peripheriegeräte anschlossen. Die Auswahl des Standorts für den Bildmischer hängt also auch von den Leitungslängen ab.

Zur Bedienung der Kamera wird die Eagle-Maus verwendet, die ebenfalls am Bildmischer angeschlossen wird.

# **Anschlüsse am Bildmischer**

Für den Alleinbetrieb (ohne PC) schließen Sie die Netzleitung, die Eagle-Maus, den Bildschirm und die Kamera (mit zwei Anschlüssen) am Bildmischer an. Weitere Anschlüsse werden benötigt, wenn Sie zusätzlich einen PC oder ein Notebook verwenden möchten.

# **Alleinbetrieb**

Alle Anschlüsse sind an der Rückseite des Geräts angebracht. Jeder Anschluss ist beschriftet.

Wenn Sie das Gerät von hinten betrachten, liegen die Anschlüsse wie folgt von links nach rechts:

RJ45 Anschlussbuchse für LAN (Netzwerk) Beschriftung: "LAN"

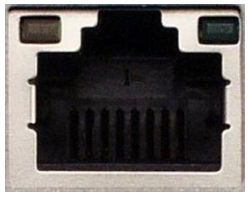

Serielle Schnittstellen COM1, COM2 Beschriftung: "COM1 COM2"

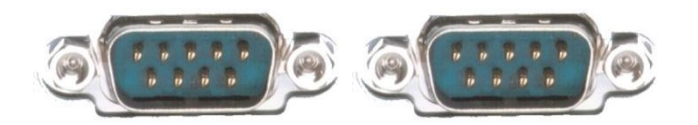

USB Anschluss für die Eagle-Maus Beschriftung: "Mouse Keyboard"

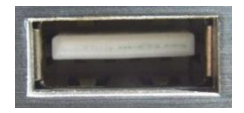

USB Anschluss für den PC Beschriftung: "PC"

DIN Anschluss für die Kameraleuchte (rund) Beschriftung: "LED"

DVI-Anschluss für den TFT-Monitor Beschriftung: "MONITOR"

HDMI-Anschluss für die Kamera Beschriftung: "CAMERA"

DVI-Anschluss für den PC Beschriftung: "PC-VIDEO"

Netzanschluss und Netzschalter Beschriftung: keine

Beachten Sie, dass die beiden seriellen Schnittstellen (Beschriftung COM1 und COM2) nur zu Servicezwecken dienen. Verbinden Sie keine Leitungen mit diesen Anschlüssen.

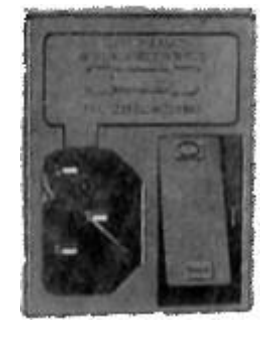

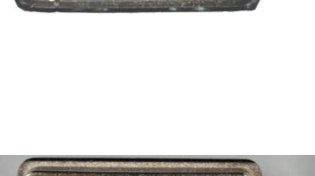

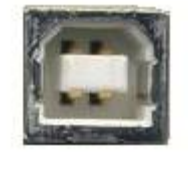

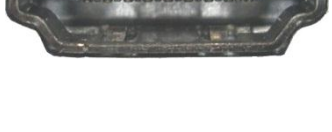

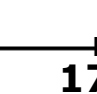

Schalten Sie das Gerät erst ein, wenn alle Verbindungsleitungen gesteckt wurden.

Die Kaltgeräte Netzanschlussleitung verbinden Sie mit dem Netzanschluss.

Die beiden Leitungen, die zur Kamera führen, haben unterschiedliche Stecker:

Der runde Stecker für die Beleuchtung hat innen eine Nut, mit der die Führung in den runden Anschluss "LED" durch leichtes Aufsetzen und Drehen gelingt. Der eingesteckte Stecker muss auf dem Anschluss festgedreht werden. Stecken Sie diesen Stecker als Ersten an und drehen Sie den runden Steckeraufsatz in jedem Fall am Anschluss fest.

Der flache HDMI Stecker kann nur in einer Richtung in den Anschluss "Camera" eingesteckt werden.

Der Monitor wird durch eine DVI-Leitung mit dem Bildmischer verbunden. Verwenden Sie dazu eine der mitgelieferten DVI-Leitungen. Schließen Sie diese an den Anschluss "Monitor" des Bildmischers an. Benutzen Sie zur Fixierung sowohl am Monitor als auch am Bildmischer die Befestigungsschrauben.

Die USB-Leitung der Eagle-Maus stecken Sie in den Anschluss "Mouse Keyboard" am Bildmischer. Es ist ein rechteckiger USB-Anschluss wie am PC.

Für den Alleinbetrieb benötigen Sie keine weiteren Anschlüsse. Sie können den Bildmischer nun einschalten.

#### **Ein- und Ausschalten**

Zum Einschalten des Bildmischers wird der Kippschalter hinten links am Gerät nach oben gekippt. Die grüne Leuchte rechts an der Front des Bildmischers leuchtet.

Nach kurzer Zeit ist ein Signal zu hören. Die Kamera ist nun bereit. Die Beleuchtung der Kamera wird im Alleinbetrieb automatisch aktiviert.

Es ist ein Bild zu sehen, wenn die Ansicht in der Einstellung "nur Kamera" oder "PC und Kamera" aktiv ist. Die Veränderung der Ansicht steuern Sie mit der Eagle-Maus, siehe [Seite 25.](#page-24-0)

Beim ersten Einschalten wird VISLUEX Eagle Pro mit den Werkseinstellungen gestartet. Sie sollten nun Ihre Einstellungen, z.B. die Bildschirmauflösung festlegen. Lesen Sie den Abschnitt "Einstellungen im Bildschirmmenü", um die Grundeinstellungen zu ändern.

Alle Einstellungen sind auch in der Software zum VISULEX Eagle Pro einstellbar. Für die Nutzung der Software ist eine Verbindung zwischen Bildmischer und PC erforderlich.

## **Verbindung zum PC**

Für die Verbindung zum PC sind zusätzlich zwei Verbindungsleitungen erforderlich.

Für die Steuerung durch den PC muss eine Verbindung (USB oder LAN) zum Bildmischer hergestellt werden. Für die Mischung von PC-Bild und Kamera-Bild muss der DVI-Videoausgang des PCs mit dem Bildmischer verbunden werden.

Installieren Sie zunächst die PC-Software, bevor Sie eine Verbindung zwischen Bildmischer und PC über eine USB-Verbindung herstellen (siehe [Seite 52\)](#page-51-0).

Stecken Sie das kleine, quadratische Ende der USB-Leitung in den Anschluss "PC" an der Rückseite des Bildmischers. Das andere Ende verbinden Sie mit einem freien Anschluss an Ihrem PC oder Notebook.

Alternativ kann die Signalleitung auch mit einer LAN-Verbindung erfolgen. Dazu wird die Ethernet Leitung mit dem Anschluss "LAN" und dem Netzwerkanschluss am PC verbunden.

In beiden Fällen ist die Verbindung im Betriebssystem des angeschlossenen PCs zu konfigurieren. Lesen Sie dazu den Abschnitt der PC Konfiguration ab [Seite 53.](#page-52-0)

## **Kamera (Kamerastativ)**

Der Kameraarm kann auf der Grundplatte gedreht werden, um die Position der Kamera über dem Objekt zu verändern.

Zum Bewegen des Kameraarms muss die blaue Feststellschraube am Kamerastativ leicht gelöst werden.

Der Kameraarm kann nur bis zur Begrenzung gedreht werden. In der Begrenzung befindet sich der Kamerakopf über der Spitze des Fußes links oder rechts.

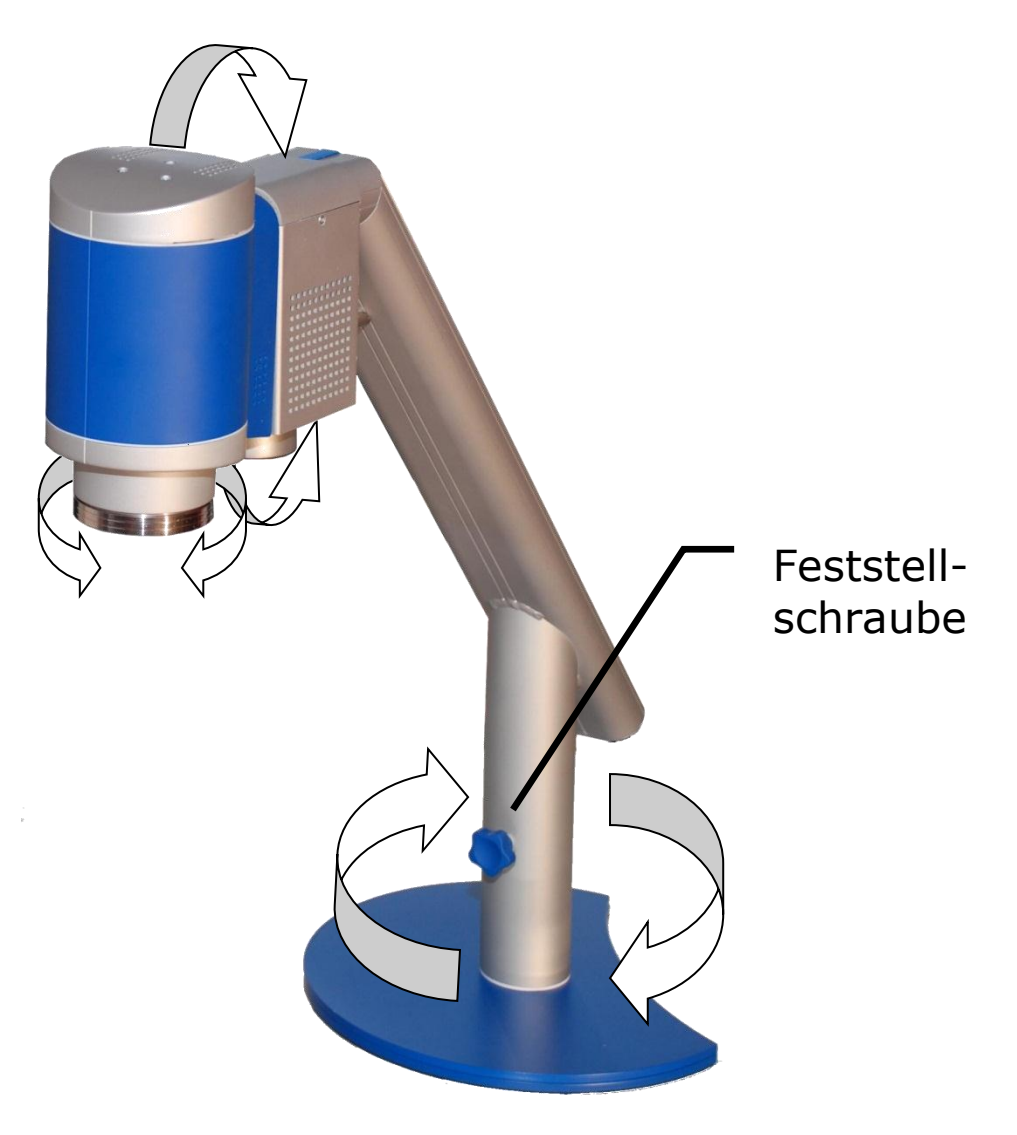

#### **Einstellung der Kamera**

Der gesamte Kamerakopf kann am Kamerastativ gedreht werden, um den Blickwinkel der Kamera zu verändern, z.B. wenn ein weiter **entferntes Objekt** vergrößert werden soll (Tafel). Die Drehung kann bis zu 90 Grad in beide Richtungen erfolgen.

Eine Drehung des silbernen Deckels oder silbernen Vorderteils der Kamera ist erforderlich, um das **Kamerabild** zu **begradigen**.

Beim Wechsel zwischen Nah- und Ferneinstellung wird das Kamerabild in der jeweils zuletzt benutzten Einstellung angezeigt.

Die **Kameraleuchte** hinter dem Kamerakopf wird automatisch ein- oder ausgeschaltet. Wenn Sie den Kamerakopf in die Horizontale bewegen, wird das Licht ausgeschaltet. Steht der Kamerakopf senkrecht, wird das Licht automatisch eingeschaltet. Das Ein- und Ausschalten der Leuchte geschieht mit Verzögerung und weichen Übergängen (Dimmer).

Die Kameraleuchte kann mit der Eagle-Maus oder über die Software ein- oder ausgeschaltet sowie gedimmt werden.

Die **Nahlinse** dient zur Verschärfung von Objekten, die auf dem Tisch fokussiert werden. Sie wird von unten vor die Öffnung der Kameralinse gesetzt und dort festgehalten. Nehmen Sie die Nahlinse ab, wenn Sie Objekte in der Ferne betrachten möchten.

## **Bedienelemente am Bildmischer**

Am Bildmischer sind außer dem Netzschalter keine Bedienelemente angebracht. Das Kamerabild wird über die am Bildmischer angeschlossene Eagle-Maus oder den angeschlossenen PC mittels Software verändert.

#### **Anzeigen am Bildmischer**

Der Bildmischer verfügt an der Front über vier helle Kontrollleuchten.

Von links nach rechts sind eine gelbe, eine blaue, eine rote und eine grüne Leuchte eingesetzt.

Funktion und Anzeige:

- Die grüne LED ganz rechts leuchtet, wenn der Bildmischer und damit die Kamera eingeschaltet sind.
- Die rote LED leuchtet dauernd, wenn ein Fehler vorliegt. Wenn die rote Leuchte langsam blinkt, ist die Kamera nicht angeschlossen oder ein Defekt des Kamerakopfes liegt vor. Bei einem internen Fehler des Geräts blinkt die rote LED schnell. Schalten Sie in diesem Fall das Gerät aus und wieder an.
- **Bei einer Datenübertragung zwischen PC und** Bildmischer leuchtet die blaue Leuchte.
- Die gelbe Leuchte zeigt die interne Verarbeitung von Signalen an.

# **Die Eagle-Maus**

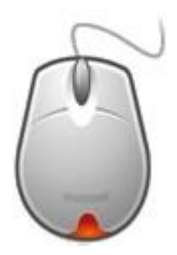

Die Steuerung des Kamerabildes erfolgt im Alleinbetrieb (ohne PC) ausschließlich mit der Eagle-Maus. Wenn ein PC angeschlossen ist, wird die PC-Software zusätzlich zur Steuerung verwendet.

Die Eagle-Maus ist eine Drei-Tasten Maus oder Trackball mit Rad. Der Anschluss am Bildmischer erfolgt mittels USB.

Zur Steuerung des Kamerabildes und des Bildschirmmenüs werden alle Tasten der Maus, auch in Kombination verwendet.

Häufig verwendete Funktionen lassen sich direkt mit den Maustasten aktivieren, andere werden im Bildschirmmenü aktiviert.

Die Bewegung der Eagle-Maus selbst (auf dem Tisch) hat nur in den Einstellungen eine Funktion. Das gilt auch für den Trackball.

Wenn Sie einen Befehl mit den Maustasten ausführen, wird auf dem Bildschirm eine Anzeige des Bildschirmmenüs eingeblendet, die die aktuelle Einstellung anzeigt.

Ungültige Tasten oder Tastenkombinationen an der Eagle-Maus erkennen Sie am akustischen Fehlersignal.

Zur Steuerung des Kamerabildes muss der Bildmischer eingeschaltet und zumindest ein Ausschnitt des Kamerabildes sichtbar sein.

## <span id="page-24-0"></span>**Bildwiedergabe**

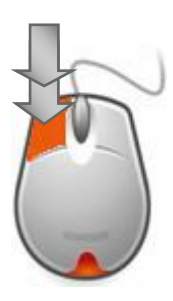

Bei angeschlossenem PC können Sie zwischen drei Bildwiedergabemodi wechseln.

Drücken Sie die **linke Maustaste** der Eagle-Maus **zweimal** kurz hintereinander, um den Modus zu wechseln.

Der aktive Modus wird kurz im Bildschirmmenü eingeblendet:

**Nur Computer** - das Kamerabild ist abgeschaltet, der PC Bildschirm ist vollständig zu sehen.

**Nur Kamera** - Sie sehen nur das Kamerabild.

**Mischung** - Das Kamerabild liegt in einem Ausschnitt über dem PC-Bild.

Beachten Sie, dass der Bildmischer auch dann eingeschaltet sein muss, wenn lediglich das PC-Bild angezeigt werden soll.

## **Ändern des Bildausschnitts**

Die Größe und Position des Ausschnitts im geteilten Bildschirm kann in der PC-Software und dem Bildschirmmenü frei bestimmt werden.

## **Farbeinstellung**

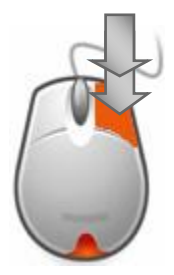

Die Farbendarstellung wird mit der Eagle-Maus aktiviert: Drücken Sie **zweimal die rechte Maustaste** kurz hintereinander, um den Farbmodus zu wählen.

Das Bildschirmmenü zeigt den aktivierten Modus an: Farbmodus **Echtfarben** Farbmodus **Graustufen** Farbmodus **Falschfarben** Farbmodus **Falschfarben invers**

Die Farbkombinationen aus Vordergrundfarbe und Hintergrundfarbe für die Falschfarben lassen sich im Bildschirmmenü oder mit der PC Software verändern.

## **Beleuchtung**

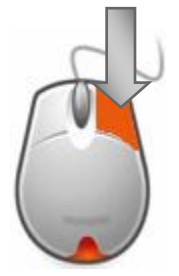

Die Leuchte am VISULEX Eagle Pro kann einund ausgeschaltet werden. Drücken Sie die **rechte Maustaste lang**, um die Beleuchtung ein- oder auszuschalten. Da die Beleuchtung dimmbar ist, wird beim Einschalten der Leuchte die zuletzt eingestellte Helligkeitsstufe aktiviert. Die Helligkeit der Leuchte wird im Bildschirmmenü (OSD) oder mit der PC Software verändert.

## **Helligkeit der Beleuchtung**

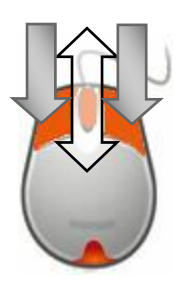

Die Helligkeit der Beleuchtung können Sie mit der Eagle-Maus regeln:

**Drücken und halten** Sie die **linke** und die **rechte** Maustaste gedrückt, während Sie das **Mausrad** nach oben oder nach unten drehen.

# **Vergrößerung**

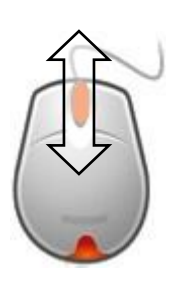

Die Vergrößerung kann nur verändert werden, wenn der Autofokus aktiv ist!

Die Vergrößerung des Kamerabildes verändern Sie mit der Eagle-Maus:

Aktivieren Sie ein Kamerabild und

drehen Sie das **Mausrad aufwärts**, wenn Sie die **Vergrößerung erhöhen** wollen.

Drehen Sie das **Mausrad abwärts**, wenn Sie die **Vergrößerung verringern** wollen.

Die Vergrößerung wird in Teilstufen jeweils erhöht oder verringert. Die minimale Vergrößerung ist 1,1fach, die maximale Vergrößerung ist 15fach. Jede Bildvergrößerung kann darüber hinaus nochmals digital um das Doppelte vergrößert werden.

Die digitale Zusatzvergrößerung lässt sich im Bildschirmmenü (OSD) oder über die Software zum VISULEX Eagle Pro aktivieren.

Bei abgeschaltetem Autofokus bleibt die Vergrößerung fest. Die Bewegung des Rads verändert dann den Fokus manuell (Scharfstellung).

Die Drehrichtung des Mausrades kann in den Einstellungen getauscht werden. Im Standard erhöht die Aufwärtsbewegung die Vergrößerung. Die Einstellung der Drehrichtung finden Sie ab [Seite 50.](#page-49-0)

# **Autofokus**

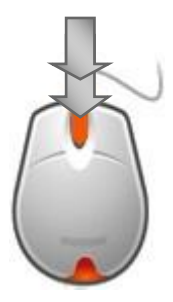

Der Autofokus korrigiert die Bildschärfe des vergrößerten Bildes automatisch. Bei aktiviertem Autofokus geschieht dies jedes Mal, wenn sich das Bild ändert. Der Autofokus ist mit der Eagle-Maus einstellbar.

Drücken Sie das **Rad** der Maus **zweimal kurz** hintereinander, um den Autofokus ein- oder auszuschalten. Im Bildschirmmenü wird die aktuelle Einstellung angezeigt. Wenn Sie den Autofokus abschalten, wird die Schärfe des Bildes mit dem Rad der Eagle-Maus eingestellt.

#### **Linien und Vorhang**

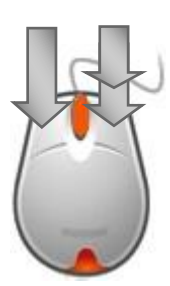

Um die zu lesende Zeile besser zu erkennen oder die Randbereiche der zu lesenden Zeile abzublenden, können Sie zwei waagerechte Linien einblenden oder den Vorhang aktivieren, um Randbereiche abzudecken.

**Drücken und halten** Sie die linke Maustaste. Führen Sie nun einen **Doppelklick** auf der rechten Maustaste der Eagle-Maus aus.

Führen Sie die Tastenkombination erneut aus, um zwischen Linie, Vorhang und keine Anzeige zu wechseln.

## **Helligkeitsautomatik**

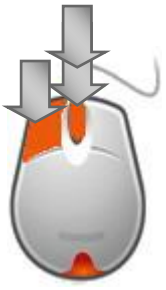

Die Steuerung der Helligkeit erfolgt im Standard automatisch. Wenn Sie die Helligkeit manuell einstellen wollen, schalten Sie die Helligkeitsautomatik aus.

**Drücken und halten** Sie die **linke Maustaste**. Führen Sie nun einen **Doppelklick** mit dem **Mausrad** aus. Das Bildschirmmenü zeigt die aktuelle Einstellung an.

# **Helligkeit**

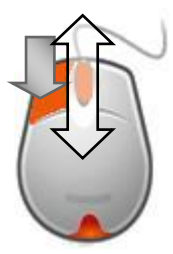

Die Helligkeit des Kamerabildes kann mit der Eagle-Maus oder der PC Software eingestellt werden, jedoch nur, wenn die Helligkeitsautomatik abgeschaltet ist (siehe oben).

**Drücken und halten** Sie die **linke Taste** der Eagle-Maus. Bewegen Sie nun das **Rad** der Eagle-Maus nach oben oder unten, um die Helligkeit zu erhöhen oder zu verringern.

Beachten Sie bitte, dass dieses Tastenkommando im Modus "Falschfarben" den Kontrast regelt, so dass im Bildschirmmenü bei Änderungen die Anzeige "Kontrast" erscheint.

# **Kontrast**

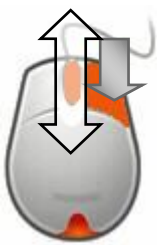

Der Kontrast des Kamerabildes wird mit der Eagle-Maus oder der PC Software eingestellt.

**Drücken und halten** Sie die **rechte Taste** der Eagle-Maus. Bewegen Sie nun das **Rad** der Eagle-Maus nach oben oder unten, um den Kontrast zu verändern. Zum Aktivieren der Standardeinstellung halten Sie die rechte Maustaste gedrückt und drücken das Mausrad doppelt.

Beachten Sie bitte, dass dieses Tastenkommando im Modus "Falschfarben" den Farbübergang (Schwellwert) verändert, so dass bei Änderungen im Bildschirmmenü die Anzeige "Schwellwert" erscheint.

# **Bildschirmmenü (OSD) aktivieren**

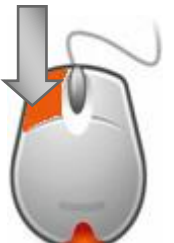

Drücken Sie die **linke Maustaste lang**, um das Bildschirmmenü zu aktivieren.

Mit der rechten Maustaste kann das aktivierte Menü wieder abgeschaltet werden. Halten Sie die rechte Maustaste lang gedrückt, wenn Sie das Bildschirmmenü aus einem Untermenü heraus schließen wollen.

#### **Standbild und Bewegungserkennung**

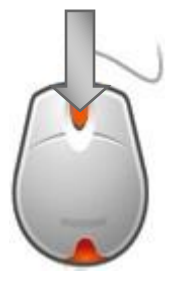

Wenn Sie das aktuelle Bild einfrieren möchten, schalten Sie damit die Bewegungserkennung ab. **Drücken** Sie das **Rad lang**, wenn Sie die Bewegungserkennung ändern wollen. Das Bildschirmmenü zeigt die aktuelle Einstellung an:

**Bewegungserkennung aus** - Das Bild wird nie eingefroren.

**Bewegungserkennung an** - Wenn die Kamera keine Bewegung erkennt, wird das Bild eingefroren.

**Standbild** - Das aktuelle Bild ändert sich trotz Bewegung des Objekts unter der Kamera nicht. Veränderungen an den Einstellungen des Bildes, z.B. in der Vergrößerung oder am Fokus aktualisieren das Bild. Danach wird das aktuelle Bild wieder eingefroren. Änderungen an Farbe, Kontrast oder Helligkeit haben Franch Sie das aktuelle blid einem<br>
schalten Sie damit die Bewegung<br>
Bewegungserkennung ändern<br>
Bildschirmmenü zeigt die aktue<br>
an:<br> **Bewegungserkennung aus** - Das<br>
eingefroren.<br> **Bewegungserkennung an** - Wenn die<br>
Bewegun

## **Werkseinstellungen**

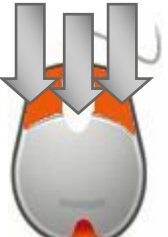

Die ursprünglichen Vorgaben für alle Einstellungen lassen sich mit der Eagle-Maus wieder aktivieren. **Drücken** Sie **alle drei Tasten** der Eagle-Maus und halten diese für drei Sekunden gedrückt. Nach dem Signal erscheint die Anzeige nun in der vorgegebenen Standard Werkseinstellung. Wenn Sie die Tasten mehr als fünf Sekunden gedrückt halten, hören Sie ein zweites Signal und der Bildmischer wird neu gestartet.

# **Einstellungen**

# **Das Bildschirmmenü**

Im Bildschirmmenü nehmen Sie weitere Einstellungen vor, die mit der Eagle-Maus direkt nicht erreichbar sind. Dazu gehören:

- Ändern der Voreinstellungen
- Auswahl der Bildschirmauflösung
- **Speichern und Laden von Einstellungen**
- Abrufen von Systeminformationen

Das Bildschirmmenü wird mit der Eagle-Maus eingeblendet.

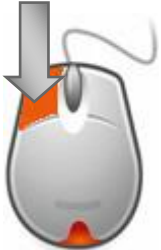

Drücken Sie die **linke Maustaste lang**, um das Bildschirmmenü zu aktivieren.

Das aktivierte Menü kann mit der rechten Maustaste wieder abgeschaltet werden. Drücken Sie die Taste ebenfalls lang.

Das Bildschirmmenü, auch OSD genannt, erscheint in der Mitte des Bildschirms in einem Ausschnitt mit gelbem Hintergrund und blauer Schrift. Der selektierte Menüeintrag wird durch einen invertierten Balken markiert. Einträge mit Untermenü werden am rechten Rand des Menüs mit einem Dreieck gekennzeichnet. Die Größe des Bildschirmmenüs lässt sich in mehreren

Schnellspeichern Beleuchtung:  $\odot$ Profile Einstellungen Info Menü schließen

Stufen einstellen. Die Farben des Bildschirm-**Menüs** sind in mehreren  $\blacktriangleright$  Kombinationen wählbar.

Um die Größe des OSD (On Screen Display) zu verändern, drücken Sie das Mausrad bei aktiviertem Bildschirmmenü. Die Größe des Bildschirmmenüs wird je nach Monitorauflösung in drei bis fünf Stufen verändert. In einigen Einstellungsmenüs muss der Inhalt gerollt werden, da nicht alle Einträge angezeigt werden können. Dazu erscheint ein Rollbalken am linken Rand des Menüs.

Die Bewegung im Menü erfolgt mit dem Rad an der Eagle-Maus.

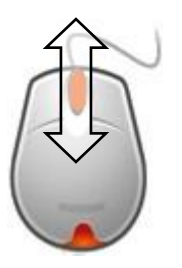

Drehen Sie das Rad nach oben, um den Selektor aufwärts zu bewegen.

Drehen Sie das Rad nach unten, um den Selektor abwärts zu bewegen.

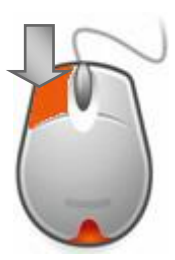

Ein Menüeintrag wird mit der linken Maustaste aktiviert. Sie wechseln damit in ein Untermenü oder verändern eine Einstellung.

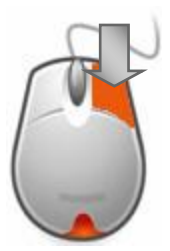

Zum Verlassen eines Untermenüs oder einer Einstellung drücken Sie die rechte Maustaste.

**Details zur Größenveränderung des Bildschirmmenüs in Abhängigkeit von der Monitorauflösung** Bis 1024 x 768 - drei Stufen

1024 x 768 bis 1280 x 960 - vier Stufen 1280 x 960 bis max. - fünf Stufen

#### **Schnellspeichern**

Aktivieren Sie diesen Menüeintrag, wenn Sie die aktuellen Einstellungen im Profil "Schnellspeicher" speichern möchten.

## **Beleuchtung**

Hier können Sie die Leuchte am VISULEX Eagle einoder ausschalten.

## **Profile**

In diesem Menü können Sie Einstellungen zum VISULEX Eagle Pro speichern und laden.

#### **Einstellungen**

Unter diesem Menüeintrag nehmen Sie alle Einstellungen für die aktuelle Ansicht des Kamerabildes vor.

## **Info**

Hier erhalten Sie eine Liste von Informationen über das Kamerasystem.

#### **Menü schließen**

Alternativ zum Drücken der rechten Maustaste können Sie das Menü über diesen Eintrag verlassen.

## **Speichern oder Laden eines Profils**

Die aktuell aktiven Einstellungen aller Parameter können Sie in einem von neun Profilen speichern. Über dasselbe Menü kann das Profil "Schnellspeicher" geöffnet werden.

- Aktivieren Sie das Bildschirmmenü.
- Wählen Sie den Eintrag "Profile".

#### **Auswahl eines Profils**

Um schnell eine bestimmte Einstellung zu erhalten, rufen Sie eine zuvor gespeicherte Zusammenstellung, die in einem Profil gespeichert wurde, im Bildschirmmenü ab.

- Wählen Sie "Profil laden".
- Wählen Sie den gewünschten Eintrag, z.B. "Profil 1" und bestätigen Sie den Eintrag mit der linken Maustaste.
- Die gespeicherten Einstellungen werden aktiv, das Menü wird geschlossen.

Im Menü "Profile", "Profil laden" finden Sie auch den Eintrag "Schnellspeicher". Die Auswahl "Schnellspeicher" aktiviert das Profil "Schnellspeicher" mit der zuletzt gespeicherten Einstellung.

## **Speichern eines Profils**

Die aktive Einstellung kann in einem der neun Profile abgelegt werden.

Wählen Sie aus dem Menü "Profile" den Profil 1 Profil 2 Profil 3 Profil 4 Profil 5 Profil 6 Profil 7 Profil 8 Profil 9 Zurück Eintrag "Profil speichern". Ein weiteres Menü erscheint, indem Sie eines der Profile zwischen 1 und 9 für den Speicherplatz wählen. Bestätigen Sie mit der linken Maustaste. Evtl. vorhandene Einstellungen in diesem Profil werden überschrieben. Das Bildschirmmenü wird mit dem Speichern komplett geschlossen.
#### **Einstellungen**

Dieses Menü enthält alle Einstellungen zum VISULEX Eagle Pro.

## **Kommunikation**

Mit diesem Menüeintrag legen Sie die Verbindungsart zwischen PC und Bildmischer fest. Die Einstellung kann "USB" oder "Ethernet" sein. Im Falle einer Netzwerkverbindung (Ethernet) wird ein zusätzlicher Menüeintrag aktiv: "DHCP". Ist dieser aktiv, wird die erforderliche IP Adresse von einem DHCP-Server bezogen. Ist kein DHCP Server im Netzwerk aktiv, muss die IP-Adresse manuell eingetragen werden. Setzen Sie in diesem Fall die Einstellung "DHCP" auf "deaktiviert". Lesen Sie im Abschnitt "Netzwerkeinstellungen" ab [Seite 82](#page-81-0) mehr über diese Veränderungen.

Speichern Sie die Einstellungen.

#### Kommunikation

Monitorauflösung Falschfarben Kameraeinblendung Einblendungen Weit.Einstellungen Werkseinstellungen Zurück

Interface: Ethernet DHCP: Aktiviert Speichern Abbrechen

## **Monitorauflösung**

Diese Einstellung wird nur durchgeführt, wenn kein PC Videosignal vorhanden ist. Wenn ein PC angeschlossen ist, wird die Bildschirmauflösung in den Einstellungen der Grafikkarte festgelegt.

In der Einstellung der Bildschirmauflösung können Sie zwischen verschiedenen Werten wählen.

- Aktivieren Sie das Bildschirmmenü.
- Wählen Sie den Eintrag "Einstellungen".
- Wählen Sie im Menü den Eintrag "Monitorauflösung".
- Wählen Sie eine der gewünschten Angaben zur Bildschirmauflösung, z.B. "1600 x 1200".
- **Bestätigen Sie mit der linken Maustaste.**
- Die gespeicherten Einstellungen werden aktiv, das Menü wird geschlossen.

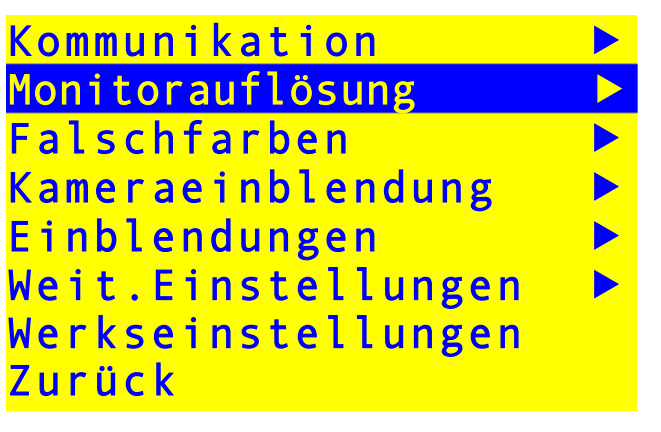

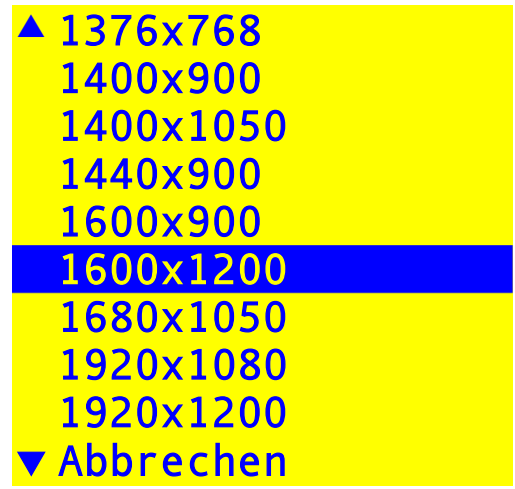

## **Falschfarben**

Nur in der Kamera Einstellung "Falschfarben" (rechte Maustaste doppelt klicken), wird das Bild in der in diesem Menü ausgewählten Farbkombination angezeigt.

- Aktivieren Sie das Bildschirmmenü.
- Wählen Sie den Eintrag "Einstellungen".
- Wählen Sie im Menü den Eintrag "Falschfarben".
- Wählen Sie mit der linken Maustaste eine gewünschte Farbkombination. Das Kamerabild wird die Änderung sofort anzeigen.
- Bestätigen Sie den Eintrag "Speichern" mit der linken Maustaste.
- Die gespeicherten Einstellungen werden aktiv, das Menü wird geschlossen.

Die benutzerdefinierten Farbkombinationen lassen sich in der Software zum VISULEX Eagle festlegen.

Kommunikation Monitorauflösung Falschfarben Kameraeinblendung Einblendungen<br>Weit Finstellungen Weit.Einstellungen Werkseinstellungen Zurück

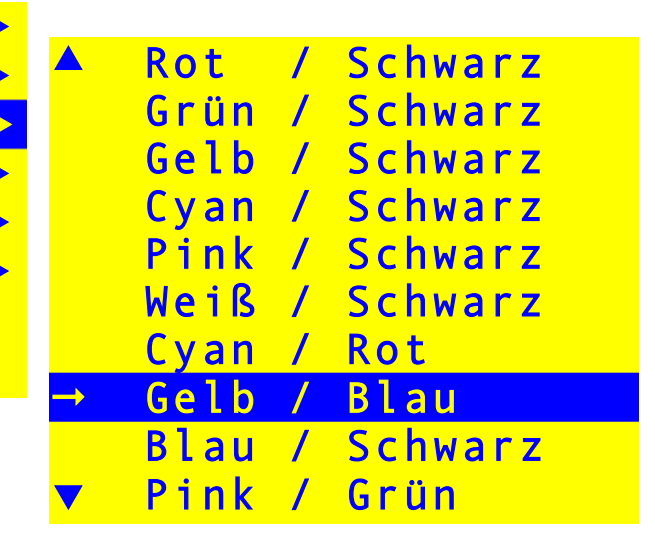

## **Kameraeinblendung**

Nur im Betrieb mit einem PC kann mit dieser Einstellung die Größe und Position des Ausschnitts für das Kamerabild auf dem Bildschirm festgelegt werden. Im Alleinbetrieb wird dieser Menüeintrag mit zwei Bindestrichen angezeigt, hat aber keine Funktion. Aktivieren Sie das Bildschirmmenü.

- Wählen Sie den Eintrag "Einstellungen".
- Wählen Sie im Menü den Eintrag "Kameraeinblendung".
- Wählen Sie "Größe ändern".
- Drücken und halten Sie die linke Maustaste, um die Größe des Ausschnitts zu verändern. Bewegen Sie die Maus auf dem Tisch, um die Größe einzustellen. Lassen Sie die Taste los, wenn die Einstellung korrekt ist. Das Menü wird wieder eingeblendet.
- Wählen Sie "Position ändern".
- Drücken und halten Sie die linke Maustaste, um die Position des Ausschnitts zu verändern. Bewegen Sie die Maus auf dem Tisch, um die Position festzulegen. Lassen Sie die Taste los, wenn die Einstellung korrekt ist. Das Menü wird wieder eingeblendet.
- Bestätigen Sie den Eintrag "Speichern".
- Die gespeicherten Einstellungen werden aktiv, das Menü wird geschlossen.

Hinweis: Speichern Sie die geänderten Einstellungen in einem Profil (z.B. Schnellspeichern), damit Sie die gewünschten Veränderungen schnell wieder aktivieren können.

Größe ändern Position ändern Speichern Abbrechen

#### **Einblendungen**

Im Menü Einblendungen finden Sie die Menüeinträge "OSD Farben", "Linien" und "Vorhang".

#### **OSD Farben**

Für das Bildschirmmenü (OSD) stehen die gleichen Farbkombinationen zur Auswahl, wie in den Falschfarben. Zusätzlich kann die Einstellung auch invertiert werden.

- Aktivieren Sie das Bildschirmmenü.
- Wählen Sie den Eintrag "Einstellungen".
- Wählen Sie im Menü den Eintrag "Einblendungen".
- Wählen Sie im Menü den Eintrag "OSD Farben".
- Wählen Sie mit der linken Maustaste eine gewünschte Farbkombination. Das Bildschirmmenü wird die Änderung sofort anzeigen.
- Bestätigen Sie den Eintrag "Invertiert" am unteren Ende des Menüs, wenn die Farbkombination getauscht werden soll.
- Bestätigen Sie den Eintrag "Speichern".
- Die gespeicherten Einstellungen werden aktiv, das Menü wird geschlossen.

### **Linien**

Die Position der oberen und unteren Linie kann in dieser Einstellung verändert werden. Außerdem ist die Linienstärke veränderbar.

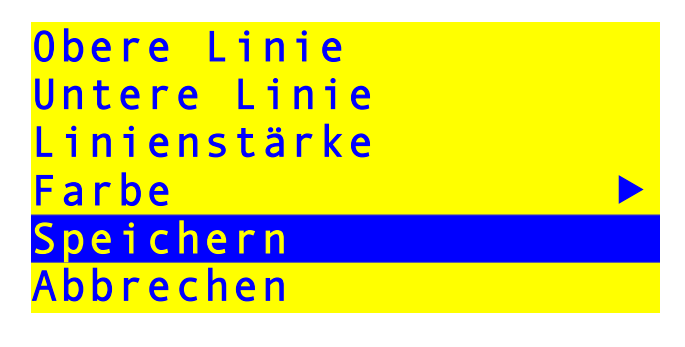

## **Obere und untere Linie**

- Aktivieren Sie das Bildschirmmenü.
- Wählen Sie den Eintrag "Einstellungen".
- Wählen Sie im Menü den Eintrag "Einblendungen".
- Wählen Sie im Menü den Eintrag "Linien".
- Wählen Sie den Eintrag "Obere Linie" bzw. "Untere Linie".
- **Drücken und halten Sie die linke Maustaste fest,** während Sie das Mausrad bewegen, um die Position der Linie festzulegen.
- Wiederholen Sie die Einstellungsschritte mit der unteren bzw. oberen Linie.
- Die Änderung wird gespeichert, wenn Sie im Untermenü "Linien" den Eintrag "Speichern" bestätigen.

# **Linienstärke**

Zur Einstellung der Linienstärke wenden Sie das gleiche Verfahren, wie zur Änderung der Linienposition an.

- Aktivieren Sie das Bildschirmmenü.
- Wählen Sie den Eintrag "Einstellungen".
- Wählen Sie im Menü den Eintrag "Einblendungen".
- Wählen Sie im Menü den Eintrag "Linien".
- Wählen Sie den Eintrag "Linienstärke".
- Drücken und halten Sie die linke Maustaste fest, während Sie das Mausrad bewegen, um die Stärke beider Linien festzulegen.
- Die Änderung wird gespeichert, wenn Sie im Untermenü "Linie" den Eintrag "Speichern" bestätigen.

## **Farbe**

Die Linien können in acht verschiedenen Farben angezeigt werden.

- Aktivieren Sie das Bildschirmmenü.
- Wählen Sie den Eintrag "Einstellungen".
- Wählen Sie im Menü den Eintrag "Einblendungen".
- Wählen Sie im Menü den Eintrag "Linien".
- Wählen Sie den Eintrag "Farbe".
- Im Untermenü wählen Sie die gewünschte Farbe aus.
- Verlassen Sie das Untermenü mit "Zurück oder mit der rechten Maustaste.
- Die Änderung wird gespeichert, wenn Sie im Untermenü "Linie" den Eintrag "Speichern" bestätigen.

# **Vorhang**

## **Oberer und unterer Vorhang**

Hier verändern Sie den Ausschnitt des Vorhangs. Analog zur Einstellung der Linien kann hier die Größe des oberen und unteren Vorhangs verändert werden.

- Aktivieren Sie das Bildschirmmenü.
- Wählen Sie den Eintrag "Einstellungen".
- Wählen Sie im Menü den Eintrag "Einblendungen".
- Wählen Sie im Menü den Eintrag "Vorhang".
- Wählen Sie den Eintrag "Oberer Vorhang" bzw. "Unterer Vorhang".
- **Drücken und halten Sie die linke Maustaste fest,** während Sie das Mausrad bewegen, um die Größe des Vorhangs festzulegen.
- Wiederholen Sie die Einstellungsschritte mit dem unteren bzw. oberen Vorhang.
- Die Änderung wird gespeichert, wenn Sie im Untermenü "Vorhang" den Eintrag "Speichern" bestätigen.

## **Farbe**

Der Vorhang kann in acht verschiedenen Farben angezeigt werden.

- Aktivieren Sie das Bildschirmmenü.
- Wählen Sie den Eintrag "Einstellungen".
- Wählen Sie im Menü den Eintrag "Einblendungen".
- Wählen Sie im Menü den Eintrag "Vorhang".
- Wählen Sie den Eintrag "Farbe".
- Im Untermenü wählen Sie die gewünschte Farbe aus.
- Verlassen Sie das Untermenü mit "Zurück oder mit der rechten Maustaste.
- **6 Bestätigen Sie den Eintrag "Speichern" im Menü** "Vorhang", um die Änderung zu übernehmen.

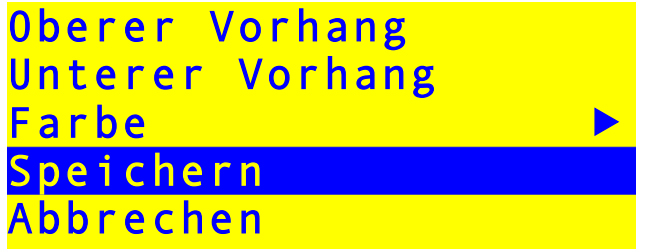

## **Weitere Einstellungen**

## **Beleuchtung**

In diesem Menü können Sie die Helligkeit der Leuchte und die automatische Abschaltung festlegen.

# **Helligkeit**

- Aktivieren Sie das Bildschirmmenü.
- Wählen Sie den Eintrag "Einstellungen".
- Wählen Sie im Menü den Eintrag "Weit. Einstellungen".
- Wählen Sie im Menü den Eintrag "Beleuchtung".
- Wählen Sie den Eintrag "Helligkeit".
- Drehen Sie das Mausrad, um die Helligkeit der Leuchte zu erhöhen oder zu verringern. Der Wert kann zwischen 0% und 100% stufenlos verändert werden.
- Wenn Sie die gewählt Einstellung übernehmen wollen, drücken Sie die rechte Maustaste. Wählen Sie den Menüeintrag "Speichern".

# **Automatische Abschaltung**

Die Leuchte schaltet sich nach der eingestellten Zeit automatisch ab.

- Aktivieren Sie das Bildschirmmenü.
- Wählen Sie den Eintrag "Einstellungen".
- Wählen Sie im Menü den Eintrag "Weit. Einstellungen".
- Wählen Sie im Menü den Eintrag "Beleuchtung".
- Wählen Sie den Eintrag "Autom. Abschaltung"
- Minuten, ein bis vier Stunden <mark>Helligkeit 85%</mark> "aus" Autom. Aus: 1h aktivieren, wird die Leuchte Speichern Abbrechen Drücken Sie die linke Maustaste, um den Wert zu verändern. Sie können zwischen 10 Minuten, 30 wählen. Wenn Sie nie automatisch abgeschaltet.

# **Weißabgleich**

Der Weißabgleich dient der korrekten Darstellung der Farben. Der Weißabgleich wird idealerweise mit einem einfarbigem, grauen Karton unter der Kamera durchgeführt.

- Aktivieren Sie das Bildschirmmenü.
- Wählen Sie den Eintrag "Einstellungen".
- Wählen Sie im Menü den Eintrag "Weißabgleich".
- Aktivieren Sie den Eintrag "Weißabgleich: Start", um den Weißabgleich zu starten. Während des Weißabgleichs erscheint die Anzeige "Stopp". Ist der Weißabgleich beendet, erscheint wieder die Anzeige "Start". Die Änderung ist im Kamerabild sofort zu erkennen.
- Aktivieren Sie den Eintrag "Speichern", um die Einstellung zu speichern oder "Abbrechen", wenn der vorherige Zustand wieder hergestellt werden soll.

Weißabgleich: Start Speichern Abbrechen

## **Digitalzoom**

Mit dem aktivierten Digitalzoom kann die Vergrößerung nochmals um das Doppelte erhöht werden. Die Vergrößerung wird wie gewohnt mit dem Rad an der Maus eingestellt.

- Aktivieren Sie das Bildschirmmenü.
- Wählen Sie den Eintrag "Einstellungen".
- Wählen Sie den Eintrag "Weit.Einstellungen".
- Wählen Sie den Eintrag "Digitalzoom" und drücken Sie die linke Maustaste, um den Digitalzoom einoder auszuschalten. Die doppelte Vergrößerung wird sofort aktiv.
- Aktivieren Sie den Eintrag "Speichern".

Digitalzoom: 0 Speichern Abbrechen

## **Hotpixel**

Diese Einstellung ist in der Hauptsache für den Betrieb ohne Beleuchtung, z.B. als Tafelkamera nützlich. Bei aktivierter Funktion wird eine Bildkorrektur vorgenommen. Dabei werden stark leuchtende Bildpunkte bei schwacher Beleuchtung (sogenannte Hotpixel) gedämpft. Im Standard ist die Hotpixel-Korrektur eingeschaltet. Schalten Sie die Funktion "Hotpixel" aus, wenn Sie im Bild der Tafelkamera einzelne Details nur noch verwaschen erkennen können.

- **Aktivieren Sie das Bildschirmmenü.**
- Wählen Sie den Eintrag "Einstellungen".
- Wählen Sie den Eintrag "Weit.Einstellungen".
- Wählen Sie den Eintrag "Hotpixel" und drücken Sie die linke Maustaste, um die Funktion ein- oder auszuschalten.
- Aktivieren Sie den Eintrag "Speichern".

Hotpixel<sup>o</sup> Speichern Abbrechen

#### **Schattenkorrektur**

Die Schattenkorrektur ist ebenfalls eine Einstellung, die zur Bildkorrektur verwendet wird. Bei kleineren Vergrößerungen und hohem Kontrast, z.B. in der Darstellung "Falschfarben" werden evtl. Schatten und Bildfehler am Bildrand sichtbar. Diese können mit der eingeschalteten Schattenkorrektur weitestgehend vermieden werden. Im Standard ist die Schattenkorrektur eingeschaltet. Sollten Sie große Helligkeitsunterschiede oder Farbverfälschungen am linken oder rechten Bildrand erkennen, schalten Sie die Schattenkorrektur ab.

- Aktivieren Sie das Bildschirmmenü.
- Wählen Sie den Eintrag "Einstellungen".
- Wählen Sie den Eintrag "Weit.Einstellungen".
- Wählen Sie den Eintrag "Schattenkorrektur" und drücken Sie die linke Maustaste, um die Funktion ein- oder auszuschalten.
- Aktivieren Sie den Eintrag "Speichern".

Schattenkorrektur <sup>o</sup> Speichern Abbrechen

#### **Mausrad**

Sie können die Drehrichtung umkehren, mit der am Mausrad die Vergrößerung eingestellt wird. Im Standard wird die Vergrößerung erhöht, wenn das Mausrad nach oben bewegt wird.

- Aktivieren Sie das Bildschirmmenü.
- Wählen Sie den Eintrag "Einstellungen".
- Wählen Sie den Eintrag "Weit.Einstellungen".
- Wählen Sie den Eintrag "Mausrad".
- Wählen Sie "Umgekehrter Zoom" und drücken Sie die linke Maustaste, um die Funktion ein- oder auszuschalten.
- Aktivieren Sie den Eintrag "Speichern".

Umgekehrter Zoom <sup>o</sup> Speichern Abbrechen

## **Tonsignale**

Bei einer Fehlbedienung der VISULEX Maus wird ein Signalton ausgegeben, wenn diese Einstellung aktiv ist.

- Aktivieren Sie das Bildschirmmenü.
- Wählen Sie den Eintrag "Einstellungen".
- Wählen Sie den Eintrag "Weit.Einstellungen".
- Wählen Sie im Menü den Eintrag "Tonsignale".
- Wählen Sie den Eintrag "Tonsignale" und drücken Sie die linke Maustaste, um die Signale ein- oder auszuschalten.
- Bestätigen Sie den Eintrag "Speichern".

```
Tonsignale: 0
Speichern 
Abbrechen
```
#### **Werkseinstellungen**

Aktivieren Sie diesen Menüeintrag, wenn Sie die vorgegebenen Werkseinstellungen aktivieren möchten.

- **Aktivieren Sie das Bildschirmmenü.**
- Wählen Sie den Eintrag "Einstellungen".
- Wählen Sie im Menü den Eintrag "Werkseinstellungen".
- Wählen Sie in der Sicherheitsabfrage den Eintrag "Ja" und bestätigen Sie mit der linken Maustaste.
- Die ursprünglichen Einstellungen werden wiederhergestellt.

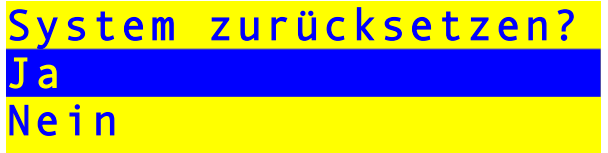

### **Info**

Die Version des VISULEX Eagle Pro, das Datum und die Ethernet MAC-Adresse der eingebauten Netzwerkkarte erhalten Sie mit Bestätigung des Eintrags "Info". Sie finden ihn im Hauptmenü des Bildschirmmenüs.

In dieser Anzeige kann keine weitere Aktion durchgeführt werden.

```
Programmversion: 
  1.33 
Versionsdatum: 
  Mar 15 2010 
Ethernet MAC: 
  0050C2949610 
Zurück
```
## **VISULEX Eagle Pro am PC**

Voraussetzungen zum Anschluss von VISULEX Eagle Pro am PC:

- ein Windows Betriebssystem mit USB 2.0 Unterstützung, z.B. Windows XP, Windows Vista oder Windows 7.
- eine freie USB Schnittstelle am PC für den Anschluss des Bildmischers.
- DVI Ausgang (I oder D) am PC.

# **Installation**

## **Installation der Software**

Installieren Sie zunächst die Software, bevor Sie eine Verbindung zwischen Bildmischer und PC über eine USB-Verbindung herstellen.

- Legen Sie die mitgelieferte CD in das CD-ROM Laufwerk Ihres PCs ein.
- Falls die Installation nicht automatisch startet, öffnen Sie bitte die Datei "VISULEX\_Eagle\_Setup.EXE" aus dem Hauptverzeichnis der CD.
- Der Installationsassistent wird Sie durch die Installation führen. Es wird der Treiber für die Kamera und die Anwendung installiert.

Wenn Sie die Verbindung zum Bildmischer mit einer USB-Leitung herstellen, schließen Sie nun den Bildmischer über die USB-Leitung an. Windows wird die erforderliche Hardware als neues Gerät installieren. Das VISULEX Eagle wird als Netzwerkadapter im Gerätemanager eingetragen.

#### **Installation des VISULEX Eagle Pro**

Der Bildmischer wird bei Anschluss am PC mittels USB-Leitung im Microsoft Windows Betriebssystem als neue Hardware erkannt.

Falls die Erkennung der Hardware des Betriebssystems den Treiber nicht automatisch findet, geben Sie als Quelle zur Installation das Programmverzeichnis von VISULEX Eagle Pro an. Das Programm wird im Standard unter:

C:\Programme\Papenmeier\VisulexEagle\

installiert. Nach Angabe des Installationsortes wird der Treiber im System installiert. Ein Neustart ist nicht erforderlich.

Das Programm kann jetzt gestartet werden. Nutzen Sie dazu die Verknüpfung auf dem Desktop oder im Startmenü.

### **Anschluss von VISULEX Eagle Pro am PC**

Nach der Treiberinstallation schließen Sie VISULEX Eagle Pro am PC an. Verwenden Sie die mitgelieferte USB Leitung. Den quadratischen Stecker der Leitung stecken Sie in den Anschluss am Stecksockel des VISULEX Eagle Pro mit der Bezeichnung "PC".

Alternativ kann VISULEX Eagle Pro auch in das lokale Netzwerk integriert werden. Die USB-Verbindung zum PC kann damit entfallen. Informieren Sie sich über VISULEX Eagle Pro im Netzwerk ab [Seite 82.](#page-81-0)

## **Das Programm VISULEX Eagle Pro**

Mit der Software VISULEX Eagle Pro stehen Ihnen alle Möglichkeiten zur Steuerung und Bedienung des VISULEX Eagle Pro komfortabel am PC zur Verfügung. Darüber hinaus verfügen Sie mit der Software über viele nützliche Zusatzfunktionen.

Einige wichtige Funktionen sind mit Tastenkombinationen unter Windows direkt ausführbar. Das Programm muss dazu nicht aktiv, aber gestartet sein. Sollte beim Start der Software eine Meldung erscheinen, die auf einen Konflikt zu bestehenden Windows-Tastenkombinationen hinweist, können Sie diese in den Einstellungen zum VISULEX Eagle pro ändern (vergl. [Seite 80\)](#page-79-0).

Die Eagle-Maus kann natürlich weiterhin zur Steuerung des Kamerabildes verwendet werden.

Starten Sie das Programm mit der Verknüpfung aus dem Startmenü (unter Programme/VISULEX Eagle Pro) oder vom Desktop.

### **Grundlagen**

Im Standard erscheint das Programmfenster am unteren Rand des Bildschirms. Die Größe des Fensters kann nicht verändert werden. Das Fenster kann an jede Position des Bildschirms verschoben werden.

Die Programmfunktionen sind in zwei Registerkarten aufgeteilt. Einige Parameter können über die Menüleiste des Programms verändert werden. Die Registerkartenreiter finden Sie unterhalb der Menüleiste des Programms: Gerät und Einstellungen.

# **Navigation**

Wechseln Sie zwischen den Registern mit der Tastenkombination (Strg) + (Tab) oder klicken Sie mit der Maus den entsprechenden Registerkartenreiter an.

- Zwischen den Schaltflächen und Funktionen wechseln Sie mit der Tabulatortaste.
- Das Menü aktivieren Sie mit der Alt-Taste.
- Die Bedienung ist dem Windows Standard angepasst.

# **Funktionen**

Beide Register enthalten mehrere große **Schaltflächen** mit Symbolen und Text. Neben den Schaltflächen sind kleine Schaltflächen zur weiteren Einstellung der Funktion vorhanden. Wenn es sich um eine Schaltfläche mit einem schwarzen Dreieck handelt, werden diese auch "**Menüschaltfläche**" genannt, da sie bei Aktivierung ein Auswahlmenü anzeigen, z.B. für den Bildmodus. Für einige Funktionen stehen jeweils die zwei zusätzliche Schaltflächen **PLUS** und **MINUS** zur Verfügung, mit denen der entsprechende Wert eingestellt werden kann, z.B. die Vergrößerungsstufe.

Schaltflächen, deren Funktionen nicht zur Verfügung stehen, werden deaktiviert und in Grau dargestellt.

- Die häufigsten Änderungen werden Sie im Register "Gerät" durchführen.
- Im Register "Einstellungen" legen Sie unter anderem einige Grundeinstellungen fest.
- Die Funktionen der Software sind mit den Tastenkommandos auch dann ausführbar, wenn das vollständige Kamerabild die Oberfläche des Programms verdeckt.

#### **Verschiedene Einstellungen verwalten**

Alle Einstellungen, die für die Kamera vorgenommen werden, speichert die Software automatisch, solange die Kamera in Betrieb ist. Dies gilt auch für die Änderungen, die Sie mit der Eagle-Maus vornehmen. Wenn die Änderungen dauerhaft abgespeichert werden sollen, müssen Sie im Programm oder im Bildschirmmenü ein Profil anlegen. Beachten Sie, dass die Profile im Bildschirmmenü dieselben wie die im Programm sind. Die Beschreibung für das Speichern der Einstellungen mit der Eagle-Maus im Bildschirmmenü finden Sie ab [Seite 35.](#page-34-0)

## **Profil speichern**

Zum dauerhaften Speichern aller aktuellen Einstellungen stehen Ihnen 10 Profile zur Verfügung. Das Profil 0 wird im Bildschirmmenü als "Schnellspeichern" angezeigt. Verwenden Sie den Befehl "Aktuelle Einstellungen als Profil speichern" aus dem Menü "Datei" der Menüleiste im Programm.

- Aktivieren Sie den Menüeintrag mit Enter.
- Das Untermenü zeigt die Einträge "Profil 1" bis "Profil 9" zur Auswahl an.
- Wählen Sie ein Profil aus.
- **Bestätigen Sie den Vorgang.**
- **Das Profil wurde gespeichert.**

Beachten Sie, dass beim Speichern des Profils auch die Kameraansicht (Tafel oder Tisch) und die eingestellte Größe des Bildschirmmenüs gespeichert werden.

## **Profil laden**

Zum Laden eines Profils verwenden Sie den Befehl "Profil laden" aus dem Menü "Datei" der Menüleiste des Programms. Aus dem Bildschirmmenü (OSD) kann das Profil ebenfalls geladen werden. Die im Programm gespeicherten Profile stehen im Bildschirmmenü zum Laden zur Verfügung.

- Aktivieren Sie den Menüeintrag "Profil laden" mit Enter.
- Das Untermenü zeigt eine Liste der Profile von 0 bis 9.
- Wählen Sie ein Profil zum Laden aus.
- **Bestätigen Sie.**
- **Das Profil wird geladen.**

### **Aktuelle Einstellungen als Profil speichern**

Die aktuellen Einstellungen können Sie dauerhaft in einem der neun Profile (1-9) ablegen. Zusätzlich steht ein Profil zum Schnellspeichern zur Verfügung. Dies ist das Profil 0.

- Aktivieren Sie den Menüeintrag "Aktuelle Einstellungen als Profil speichern" mit Enter.
- **Das Untermenü zeigt eine Liste der Profile von 1** bis 9.
- Wählen Sie ein Profil zum Speichern aus. Und bestätigen Sie mit Enter.
- Das Profil wird gespeichert. Evtl. Festlegungen auf diesem Profil werden überschrieben. Eine weitere Abfrage dazu erscheint nicht.

#### **Aktuelle Einstellungen als Profil 0 speichern**

Das Profil 0 ist ein Schnellspeicherprofil. Die Befehle zum Abspeichern und Laden des Profils sind schneller erreichbar. Wenn Sie die aktuellen Einstellungen im Schnellspeicher-Profil 0 ablegen möchten, müssen Sie lediglich den Eintrag "Aktuelle Einstellungen als Profil 0 speichern" aus dem Menü "Datei" aktivieren. Der Befehl steht auch im Bildschirmmenü zur Verfügung.

### **Werkseinstellungen laden**

Die Werkseinstellungen (Grundeinstellungen) des Programms und damit auch die Kameraeinstellungen können Sie mit dem Programm oder im Bildschirmmenü aktivieren. Die Aktivierung der Grundeinstellungen im Bildschirmmenü wird ab [Seite](#page-30-0)  [32](#page-30-0) beschrieben.

Im Programm verwenden Sie den Eintrag "Werkseinstellungen laden" aus dem Menü "Datei", um alle aktuellen Einstellungen zu löschen und die Grundeinstellungen wieder zu aktivieren.

- Bei Bestätigung des Menüeintrags erscheint eine Meldung, in der Sie den Vorgang bestätigen müssen.
- Bestätigen Sie den Vorgang mit der Schaltfläche "Ja" oder brechen Sie den Vorgang mit der Schaltfläche "Nein" ab.
- Die Einstellungen werden bei Bestätigung geladen.

Eine Liste aller Grundeinstellungen finden Sie im Anhang ab [Seite 86.](#page-85-0)

## **Gerät und Einstellungen**

Die Software startet in dem Modus, der von der Kamera aktiviert wurde, z.B. "Nur PC". Damit alle Funktionen des Programms ausführbar sind, sollten PC und Kamera (Bildteilung) aktiv sein. Schalten Sie den Modus mit der Tastenkombination (Windows) + (Umschalt) + (A) um oder führen Sie zum Wechseln einen linken Doppelklick an der Eagle-Maus durch. In der Bildteilung werden nun alle Schaltflächen aktiv.

# **Bildmodus**

Mit der Schaltfläche "Bildmodus" (zweite von links) unterscheiden Sie, in welcher Ansicht das Kamerabild am Monitor erscheinen soll. Aktivieren Sie die Schaltfläche mehrmals, um zwischen den Modi zu wechseln. Alternativ kann mit der Schaltfläche rechts daneben ein Menü erzeugt werden, in dem die gewünschte Einstellung direkt ausgewählt werden kann.

- Bewegen Sie den Fokus auf die Schaltfläche "Auswahl".
- Drücken Sie die Leertaste, um das Menü zu öffnen.
- Wählen Sie mit den Cursortasten eine Einstellung aus. Die zurzeit aktive Einstellung wird mit einem Häkchen gekennzeichnet.
- **Bestätigen Sie mit (Enter).**

Die Auswahl des Bildmodus gehört zu den Funktionen, die mit einer Tastenkombination durchführbar ist. Im Standard ist dies das Tastenkommando (Windows) + (Umschalt) + (A). Beachten Sie, dass bei Sperrung des PCs die Tastenkombination nicht zur Verfügung steht. Nutzen Sie in diesem Fall die Eagle-Maus, um den Bildmodus zu wechseln.

# **Überblick**

Mit dieser Funktion wird nur das Kamerabild geändert. Sie können eine Übersicht des Kamerabildes ohne Vergrößerung anzeigen und wieder zur vorherigen Einstellung zurückschalten. Die Schaltfläche zeigt die mögliche Aktion mit dem Text "Überblick" oder "Zurücksetzen" an.

- Erzeugen Sie ein Kamerabild im Vollbild oder der Bildteilung und stellen Sie die Vergrößerung entsprechend ein.
- Aktivieren Sie nun die Schaltfläche "Überblick". Die Vergrößerung wird ausgeschaltet, die Darstellung erfolgt in Echtfarben bei mittlerem Kontrast. Der Autofokus wird aktiviert. Die Beschriftung der Schaltfläche ändert sich in "Zurücksetzen".
- Aktivieren Sie die Schaltfläche ("Zurücksetzen") erneut, wenn Sie zur vorherigen Anzeige des Kamerabildes zurückkehren wollen.

## **Kameraausschnitt in der Bildteilung verändern**

Im Bildmodus "PC / Kamera" lässt sich der Ausschnitt des Kamerabildes auf dem Bildschirm verändern. Aktivieren Sie dazu die Menü-Schaltfläche "Bildteilung " im Register "Einstellungen". Das Menü zeigt fünf Einträge.

- **C**obere Bildhälfte
- **Untere Bildhälfte**
- **G** rechte Bildhälfte
- **C**linke Bildhälfte
- Frei definieren…

Die ersten vier Einträge erzeugen jeweils eine Bildteilung in der angegebenen Bildhälfte. Der Bildschirm wird dabei horizontal oder vertikal geteilt.

Mit Bestätigung des Eintrags "Frei definieren…" wird ein weiteres Fenster eingeblendet, das lediglich ein farbiges (grünes) Rechteck in einem schwarzen Fenster zeigt. Das schwarze Fenster stellt den Bildschirm dar, das farbige Rechteck ist der Kameraausschnitt im PC Bild. Mit der Maus können Sie den Ausschnitt im Fenster an die gewünschte Position bewegen. Der Ausschnitt des Kamerabildes in der tatsächlichen Darstellung ändert dabei ebenfalls seine Position.

Alle Ränder und Ecken des farbigen Rechtecks lassen sich mit der Maus ziehen. Klicken und halten Sie dazu die linke Maustaste und ziehen den Mauszeiger in die gewünschte Richtung. Sie ändern damit die Größe des Kamerabildausschnitts.

Die Größe des schwarzen Fensters kann wie jedes Fenster unter Windows verändert werden. Die Bedienung ist nur mit der PC-Maus möglich.

Die gewählte Einstellung wird sofort übernommen, das Einstellungsfenster verschwindet, wenn Sie das Hauptprogramm wieder aktivieren oder das Einstellungsfenster mit (Alt) + (F4) schließen. Alternativ klicken Sie auf die Schaltfläche "Schließen" in der oberen rechten Fensterecke.

Diese Einstellung entspricht der Funktion "Kameraeinblendung" in den Einstellungen des Bildschirmmenüs (OSD).

## **Vergrößerung (Zoom)**

Die Vergrößerungsstufe des Kamerabildes kann im Programm von 0 bis 100 verändert werden. Dies entspricht einer Vergrößerung von bis zu 15fach. Mit dem "Digitalzoom" kann die Vergrößerung jeweils um das Doppelte erhöht werden.

Die Vergrößerung kann auch mit Tastenkommandos verändert werden.

- Zur Erhöhung der Vergrößerung aktivieren Sie die Schaltfläche "PLUS" neben der Schaltfläche "Zoom".
- Zur Verringerung der Vergrößerung aktivieren Sie die Schaltfläche "MINUS" neben der Schaltfläche "Zoom". Die aktuelle Einstellung wird im Text der Schaltfläche "Zoom" angezeigt.

Mit jeder Änderung wird der Wert um 5 erhöht oder verringert. Die Angabe entspricht nicht dem Vergrößerungsfaktor. Der kleinste Wert ist 0, der höchste Wert ist 100. Das Aktivieren der Schaltfläche "Zoom" selbst hat keine Auswirkungen.

Die Tastenkommandos für die Änderung der Vergrößerung sind im Standard mit den folgenden Kombinationen erreichbar:

- Größer: (Windows) + (Strg) + (NUM Plus)
- $\bullet$  Kleiner: (Windows) + (Strg) + (NUM Minus)
- Vergrößerung aus: (Windows) + (Strg) + (Einfg)

Zehn weitere Tastenkommandos bestehend aus (Windows) + (Strg) + (NUM1) bis (NUM0) stehen für die Vergrößerungsstufen 10% bis 100% zur Verfügung.

## **Digitalzoom**

Mit dem Digitalzoom kann in jeder Vergrößerungsstufe das Bild nochmals mit dem Faktor zwei vergrößert werden. Der Digitalzoom bewegt den Fokus der Kamera nicht - das Bild wird in der Größe berechnet.

- Aktivieren Sie die Registerkarte "Einstellungen".
- Klicken Sie auf die Schaltfläche "Digitalzoom". Damit kann der Digitalzoom ein- oder ausgeschaltet werden. Die Menüschaltfläche daneben zeigt beide Werte zur Auswahl ebenfalls an.

## **Fokus und Autofokus**

Die Schaltfläche Autofokus aktiviert das automatische Scharfstellen des Kamerabildes, wenn der Autofokus abgeschaltet sein sollte. Der Autofokus ist aktiv, wenn die Schalfläche den roten Buchstaben A anzeigt und die Beschriftung "Autofokus" lautet.

Wenn Sie die Scharfstellung (Fokus) manuell verändern möchten, nutzen Sie die Schaltflächen PLUS und MINUS neben der Schaltfläche "Fokus". Die Beschriftung der Schaltfläche "Fokus" wird dann auf "Fokus wechseln und den Wert anzeigen. Der Fokus kann von 0 bis 100 eingestellt werden. Zur Re-Aktivierung des Autofokus drücken Sie die Schaltfläche "Fokus".

Die Tastenkommandos für den Fokus lauten:

- $\bullet$  Autofokus aktivieren: (Windows) + (S)
- $\bullet$  Fokus erhöhen: (Umschalt) + (Windows) + (S)
- $\bullet$  Fokus verringern: (Strg) + (Windows) + (S)

## **Farbeinstellung**

Die Farbeinstellung wird mit der Schaltfläche "Farbe" oder der Menüschaltfläche daneben festgelegt. Aktivieren Sie die Schaltfläche mehrmals, um zwischen den Farbmodi zu wechseln. Alternativ nutzen Sie das Menü zur Auswahl eines Farbmodus.

In der Einstellung "**Echtfarben**" wird das Kamerabild in Originalfarben angezeigt. Die Darstellung "**Graustufen**" reduziert die Kamerafarben auf schwarz und weiß. In der Einstellung "**Falschfarben**" werden die festgelegten Farben für Vorder- und Hintergrund verwendet. Die einzelnen Farbkombinationen lassen sich im Register "Einstellungen" mit der Schaltfläche "Falschfarben" festlegen.

In der Farbdarstellung "Falschfarben" kann die Darstellung invertiert werden. Dabei werden die Vorder- und Hintergrundfarben getauscht. Aktivieren Sie die Einstellung "Invers" über die Schaltfläche oder bestätigen Sie den Eintrag in dem Menü.

Die Farbeinstellung kann mit den Tastenkommandos  $(Windows) + (Umschalt) + (D)$  und  $(Windows) + (Strg)$ + (D) gewechselt werden.

Ein Wechsel der Farbeinstellung wird auch mit einem Doppelklick auf der rechten Taste der Eagle-Maus ausgeführt.

## **Kontrast**

Die Einstellung des Kontrasts wird manuell vorgenommen. Im Standard ist ein mittlerer Kontrast eingestellt. Der Wert auf der Schaltfläche "Kontrast" wird mit 55 angegeben. Mit den Tasten "PLUS" und "MINUS" neben der Schaltfläche können Sie den Kontrast Ihren Wünschen anpassen. Zwischen 0 und 100 können die Werte liegen. Drücken Sie die Schaltfläche, wenn der Standard Kontrast eingestellt werden soll.

Die Einstellungen zum Kontrast sind mit Tastenkommandos erreichbar:

- Kontrast zurücksetzen auf 55%: (Windows) + (K)
- $\bullet$  Kontrast erhöhen: (Umschalt) + (Windows) + (K)
- $\bullet$  Kontrast verringern: (Strg) + (Windows) + (K)

# **Helligkeit**

Die Helligkeit des Kamerabildes muss unter Umständen angepasst werden. Die Helligkeit hängt z.B. von der Beleuchtungsstärke ab. Verwenden Sie ggf. auch die Einstellung der Beleuchtungsstärke zur Korrektur des Bildes.

Die Schaltfläche "Helligkeit" finden Sie im Register "Einstellungen". Bei Aktivierung der Schaltfläche wird die automatische Helligkeit aktiviert. Die Schaltfläche zeigt den roten Buchstaben "A" und die Beschriftung "autom. Helligkeit". Mit den Tasten "PLUS" und "MINUS" neben der Schaltfläche können Sie die Helligkeit des Kamerabildes Ihren Wünschen anpassen. Zwischen 0 und 100 können die Werte liegen. Drücken Sie die Schaltfläche "Helligkeit" erneut, um die Automatik wieder zu aktivieren.

### **Schattenkorrektur**

Die Schattenkorrektur kann dunkle Stellen am Rand des Bildes korrigieren. Diese werden ggf. in kleineren Vergrößerungen am Rand und in den Ecken des Bildes sichtbar.

Die Schattenkorrektur wird nur im Farbmodus "Falschfarben" genutzt und bei hoher Vergrößerung automatisch abgeschaltet.

Die Schaltfläche "Schattenkorrektur" finden Sie in der Registerkarte "Einstellungen". Aktivieren Sie die Schaltfläche, um die Schattenkorrektur ein- oder auszuschalten. Die Veränderung der Parameter für die Schattenkorrektur sollte nur nach Anweisung des Service durchgeführt werden.

## **Beleuchtung**

Mit den Schaltflächen zur Beleuchtung können Sie die Leuchte am Kamerastativ beeinflussen. Durch Klick auf die Schaltfläche wird nahezu die maximale Beleuchtungsstärke aktiviert. Mit den Schaltflächen PLUS und MINUS können Sie die Beleuchtung dimmen.

### **Speichern eines Kamerabildes**

Das aktuelle Kamerabild kann als Bilddatei auf dem angeschlossenen PC abgespeichert werden. Für diese Funktion stehen die Schaltfläche "Speichern" und die Menüschaltfläche daneben zur Verfügung.

Im Register "Gerät" finden Sie ganz rechts die Schaltfläche "Speichern". Legen Sie zunächst im Menü daneben die Größe fest.

- Wählen Sie OCR, wenn das Foto mit einer Auflösung von 2532 x 1892 Pixeln erstellt werden soll. Für die Texterkennung (OCR) ist die Größe ausreichend.
- Aktivieren Sie "Foto", wenn das Bild mit 1606 x 1204 Pixeln erstellt werden soll.
- Wenn der Name der Bilddatei automatisch erstellt werden soll, aktivieren Sie den Eintrag "Auto. Name". Damit entfällt die Eingabe eines Dateinamens, wenn Sie die Schaltfläche "Speichern" aktivieren. Der Dateiname wird im Standardbenutzerverzeichnis für Bilder in Ihrem Benutzerprofil abgelegt. Der Dateiname wird aus dem Datum und der Uhrzeit der Aufnahme gebildet und im jpeg-Format abgelegt.

Falls der Dateiname nicht automatisch erstellt wird, erscheint bei Aktivierung ein Dialogfeld zum Speichern der Datei. Geben Sie im kombinierten Eingabefeld den gewünschten Namen ein oder akzeptieren Sie die Vorgabe "Snapshot.jpg". Falls die Datei bereits existiert, werden Sie in einer Meldung zur Bestätigung zum Überschreiben aufgefordert.

Mit den eingestellten Vorgaben können Sie ein Bild mit dem Tastenkommando (Windows) + (Strg) + (B) erzeugen.

#### **Falschfarben auswählen und einstellen**

Die Farbkombinationen für die Falschfarben und das Bildschirmmenü lassen sich benutzerdefiniert einstellen. Die Auswahl der benutzerdefinierten Farben für die Bildanzeige erfolgt über die Auswahl des Farbmodus im Register "Gerät". Die Einstellung wird für den Kameramodus gespeichert, der gerade aktiv ist. Für die Tafelansicht können also eigene Farbkombinationen festgelegt werden, die sofort aktiv werden, wenn Sie den Modus wechseln.

- Aktivieren Sie die Menüschaltfläche neben der Schaltfläche "Falschfarben" im Register "Einstellungen". In dem Menü wählen Sie den Eintrag "Farben definieren…". Alternativ wählen Sie den Menüeintrag "Farben einstellen" aus dem Menü "Konfiguration" der Menüleiste. Ein Dialogfeld erscheint.
- Die Einstellung erfolgt in zwei Gruppen: "Falschfarben" und "OSD Farben".

#### **Falschfarben einstellen**

- In der Ausklappliste der Falschfarben können Sie eine Kombination von Farben auswählen, die Sie als Falschfarben verwenden wollen. Wenn Sie die Einstellung im geteilten Bildschirm vornehmen und den Farbmodus "Falschfarben" wählen, wird das Kamerabild sofort in Ihrer Auswahl eingefärbt.
- Wenn Sie eigene Farbkombinationen nutzen möchten, die in der Liste nicht verfügbar sind, wählen Sie einen der drei Einträge "Benutzerdefiniert". Wählen Sie für die Kameramodi "Tafel" und "Tisch" ggf. unterschiedliche Einstellungen.
- Mit den Schaltflächen "Hintergrund" und "Vordergrund" lässt sich nun eine eigene Farbkombination festlegen: Aktivieren Sie eine Schaltfläche, damit eine Auswahl der Grundfarben erscheint. Die Auswahl erfolgt mit der Maus. Wenn Sie eine andere Farbe als die Grundfarben verwenden wollen, klicken Sie auf die Schaltfläche "Andere…". In dem folgenden Dialogfeld kann aus einem Farbspektrum die gewünschte Farbe gewählt werden. Die Farbe kann durch Bestätigung der Schaltfläche "Farbe hinzufügen" als benutzerdefinierte Farbe festgelegt werden. Legen Sie nun die Helligkeit mit dem vertikalen Schieberegler fest. Aktivieren Sie anschließend durch Klicken auf die Farbe im Bereich "Benutzerdefinierte Farben" das gewünschte Farbfeld. Drücken Sie "OK", wenn Sie fertig sind.
- Über die Veränderung im Drehfeld "Schwelle" lassen sich schwache Kontraste erheblich verstärken und schlecht sichtbare Informationen hervorheben. Der Minimalwert ist 20, der höchste Wert ist 236.
- Im Drehfeld "Übergangsbreite" lässt sich die Kantenschärfe verändern. Der Minimalwert ist 4, der höchste Wert ist 30. Die Standardeinstellung ist 20.

#### **OSD Farben verändern**

Die Farben des Bildschirmmenüs (OSD) lassen sich in der zweiten Gruppe des Dialogs verändern. Die Auswahl der Farben nehmen Sie, wie bei den Falschfarben, über die Schaltflächen "Vordergrund" und Hintergrund" vor. Die Farbauswahl erfolgt in gleicher Art und Weise wie bei Vorder- und Hintergrundfarbe.

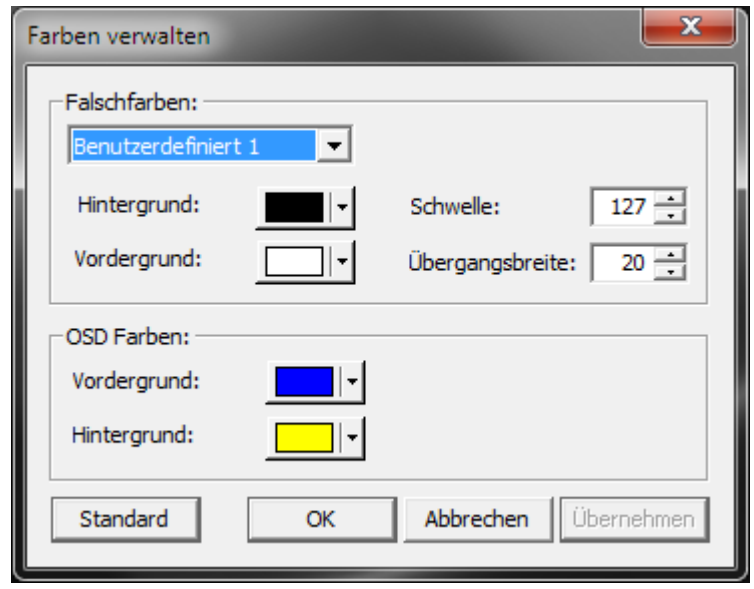

#### **Bewegungserkennung**

Die Kamera kann ein Standbild einfrieren, damit es unabhängig von der Bewegung länger betrachtet werden kann. Dazu verfügt die Kamera über eine Bewegungserkennung. Beachten Sie, dass die Einstellungen für die Ansicht der Kamera (Tafelbild oder Tischkamera) unterschiedlich sind. Ein Standbild kann auch mit der Eagle-Maus erzeugt werden.

Die fünfte Schaltfläche im Register "Einstellungen" ändert Ihre Bezeichnung automatisch, je nach Kamerasituation: Im Tischbetrieb wird "Bewegungserk.: AUS", "Bewegungserk.: AN" oder "Standbild" angezeigt, beim Tafelbild lautet die Beschriftung "Tafel Live-Bild" oder "Tafel Standbild".

Die Menüschaltfläche enthält entsprechend der Kameraansicht drei Befehle zur Bewegungserkennung oder zwei Befehle zur Tafelansicht. Je nach Kameraansicht sind nur die verfügbaren Befehle auswählbar.
## **Tischkamera**

- Klicken Sie auf die Schaltfläche "Bewegungserkennung", um den Modus zu wechseln. Drei Einstellungen stehen zur Verfügung.
- Wenn die Bewegungserkennung aktiv ist, erzeugt die Kamera automatisch ein Standbild, wenn keine Bewegung erfolgt. Das Bild wird damit klarer erkennbar und ruhiger. Erfolgt eine Bewegung, wird die Kamera das Bild neu erzeugen und ein Standbild einfrieren, wenn die Bewegung aufhört. Die Werte zur Erkennung einer Bewegung können eingestellt werden.
- Ist die dauernde Bewegung für das Kamerabild erforderlich, kann das automatische Standbild abgeschaltet werden, indem die Bewegungserkennung deaktiviert wird.
- Aktivieren Sie die Einstellung "Standbild", wenn das aktuelle Kamerabild eingefroren werden soll. Jegliche Änderungen der Vorlage unter der Kamera haben nun keine Auswirkungen auf das angezeigte Bild. Das Bild kann jedoch trotzdem in der Farbe, Helligkeit und Kontrast verändert werden. Die Einstellung der Beleuchtung hat dagegen keine Auswirkung auf das Standbild. Ein gespeichertes Bildschirmfoto wird nicht vom Standbild sondern vom aktuellen Kamerabild erzeugt.

## **Tafelkamera**

Mit der Drehung des Kamerakopfes wird automatisch die Tafelkamera aktiv, die Beleuchtung wird abgeschaltet. Die zuletzt benutzten Einstellungen für diese Kameraansicht werden aktiv. Die Schaltfläche zur Änderung der Bewegung zeigt nun die Beschriftung "Tafel Live-Bild" oder "Tafel-Standbild".

- Klicken Sie auf die Schaltfläche, um zwischen den zwei Modi zu wechseln.
- Alternativ wählen Sie aus dem Menü die gewünschte Einstellung direkt aus.
- **Schalten Sie das Tafel-Standbild ein, wenn Sie das** Bild länger in der gleichen Position betrachten wollen.
- Aktivieren Sie das Tafel-Livebild, wenn Sie jede Änderung vor der Kamera erkennen möchten. Ein automatisches Standbild wird nicht erzeugt.

## **Konfiguration**

Im Standard müssen hier keine Einstellungen verändert werden, wenn die Verbindung zwischen PC und Bildmischer besteht und das Kamerabild wunschgemäß angezeigt wird.

Grundlegende Einstellungen können mit den Einträgen aus dem Menü "Konfiguration" vorgenommen werden. Sie finden den Befehl in der Menüleiste des Programms. Im Bildschirmmenü sind diese Einstellungen nicht verfügbar.

Die Einträge im Menü "Konfiguration"

- **G** Farben einstellen
- **G** Hotkeys einstellen
- **Kommunikation**
- **Kameraparameter**
- **C** Erweiterte Einstellungen
- Systemparameter

Die **Einstellung der Farben** bezieht sich auf die **Falschfarben** und die **Farben des Bildschirmmenüs**. Die erforderlichen Informationen zu diesen Einstellungen finden Sie ab [Seite 69.](#page-68-0)

Die **Tastenkommandos**, die für einige Funktionen des Programms verfügbar sind, lassen sich ändern. Legen Sie die Tastenkommandos mit den Hinweisen ab [Seite](#page-80-0)  [81](#page-80-0) fest.

Die Einstellung zur **Kommunikation** von PC und Bildmischer finden Sie ab [Seite 53](#page-52-0) und im Detail ab [Seite 82.](#page-81-0)

Im Dialogfeld **Kameraparameter** legen Sie Voreinstellungen zu **Bildparametern**, **Weißabgleich** und **automatischer Belichtung** fest. Lesen Sie dazu unbedingt die Hinweise ab [Seite 78.](#page-77-0)

Die **erweiterten Einstellungen** umfassen Änderungen in der **Bewegungserkennung** und dem **Autofokus**. Informieren Sie sich ab [Seite 77,](#page-76-0) bevor Sie diese Einstellungen verändern.

Die Systemparameter behandeln die **Beleuchtung**, die **Auflösung**, **Landessprache** und **Firmware Update**. Der Abschnitt Systemparameter ab [Seite 80](#page-79-0) gibt die nötigen Hintergrundinformationen.

#### <span id="page-76-0"></span>**Erweiterte Einstellungen**

### **Bewegungserkennung**

Die automatische Erkennung einer Bewegung im Kamerabild steuert z.B. das Einfrieren des Bildes. Die Bewegungserkennung wird über die Bilderanzahl pro Zeitraum mit einer Differenz festgelegt. Der Grenzwert kann ebenfalls festgelegt werden. Nehmen Sie in diesem Dialogfeld nur Änderungen vor, wenn der Service diese vorgibt.

## **Autofokus Trigger**

Die Arbeitsweise des Autofokus wird im Gruppenfeld "Autofokus Trigger" festgelegt. Mit den Werten in den Drehfeldern "Trigger", "Autofokus Level", Helligkeits Level" und "Bewegungserkennung Level" kann das Verhalten der automatischen Fokussierung beeinflusst werden.

Nehmen Sie in diesem Dialogfeld nur Änderungen vor, wenn der Service diese vorgibt.

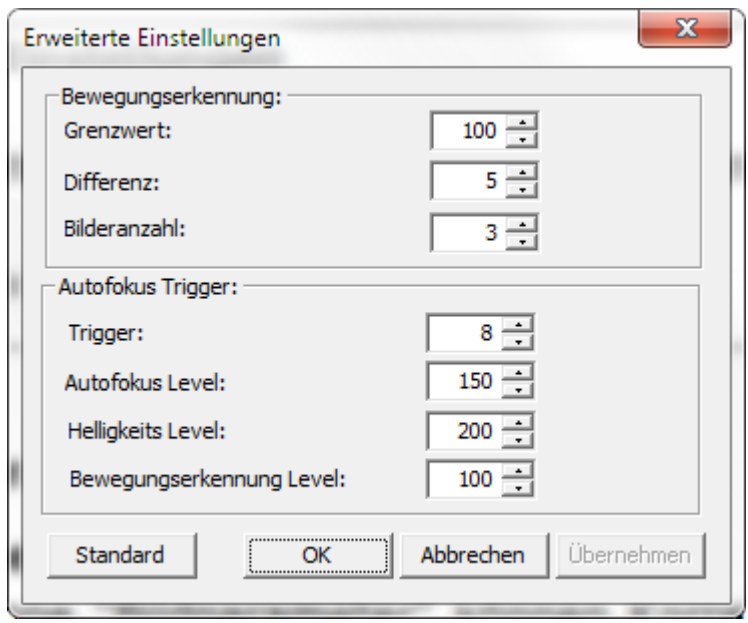

#### <span id="page-77-0"></span>**Kameraparameter**

### **Bildparameter**

In der Gruppe "Bildparameter" können Korrekturen am Kamerabild vorgenommen werden. Die Sättigung, die Belichtungszeit sowie der Gammawert kann festgelegt werden. Nehmen Sie in diesem Dialogfeld nur Änderungen vor, wenn der Service diese vorgibt.

## **Weißabgleich**

In der Gruppe "Weißabgleich" finden Sie das Kontrollfeld "Automatik". Der Weißabgleich wird bei aktiviertem Kontrollfeld automatisch ausgeführt. Die prozentuale Farbmischung kann aber auch manuell über die Felder der Farben eingestellt werden.

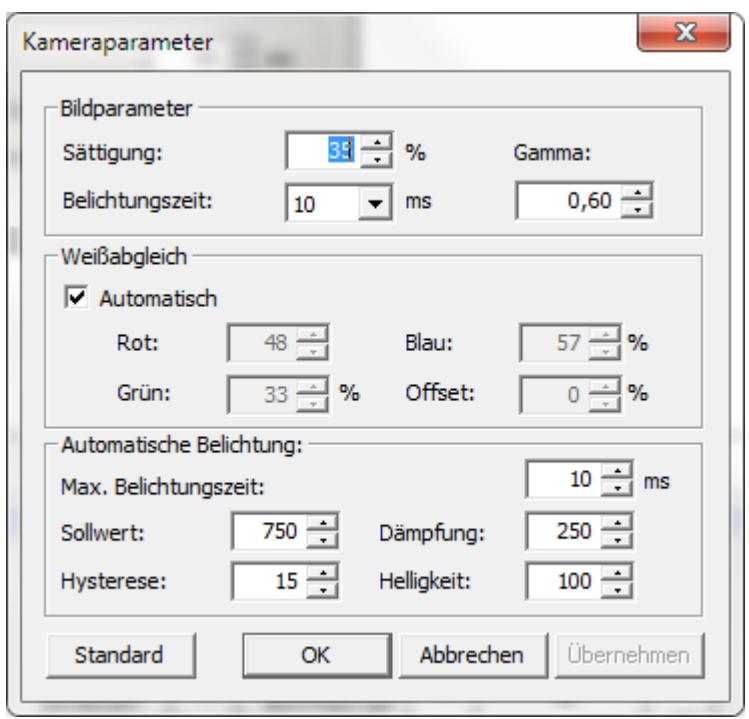

 $\overline{+}$ 

#### **Automatische Belichtung**

Weitere Einstellungen sind für die automatische Belichtung verfügbar. Dazu gehören Sollwert, Hysterese, Dämpfung, Helligkeit und die maximale Belichtungszeit.

Nehmen Sie in diesem Dialogfeld nur Änderungen vor, wenn der Service diese vorgibt.

#### <span id="page-79-0"></span>**Systemparameter**

## **Licht**

 $+$ 

Mit der Einstellung "Normalbetrieb" legen Sie den Standardwert für die Beleuchtung fest.

Alle weiteren Parameter sind nicht änderbar.

Aktivieren Sie die Schaltfläche "Standard", um die ursprünglichen Einstellungen zu aktivieren.

## **Sprache**

Falls verfügbar, kann in dieser Ausklappliste die Landessprache gewählt werden.

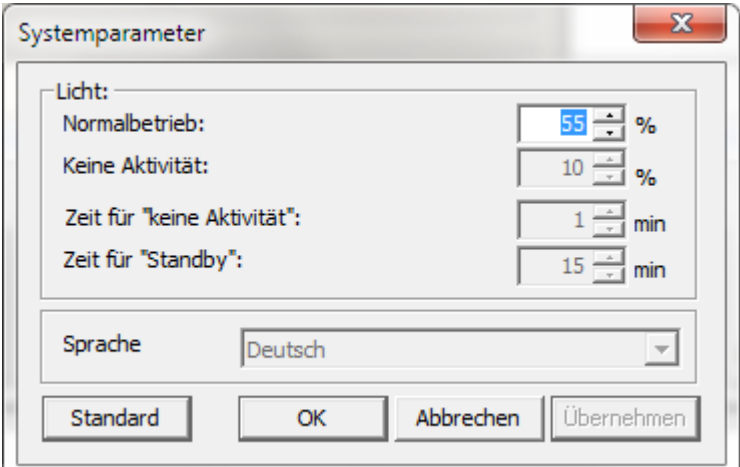

#### <span id="page-80-0"></span>**Tastenkommandos verwalten**

Wenn eines der Tastenkommandos mit denen anderer Applikationen im Konflikt steht, können Sie das Tastenkommando im Programm ändern. Aktivieren Sie dazu das Dialogfeld "Tastenkommandos verwalten" mit dem Eintrag aus dem Menü "Konfiguration".

Die Liste enthält alle Befehle, die mit einer Tastenkombination erreichbar sind. In der dritten Spalte ist erkennbar, ob das Tastenkommando eine Standard Einstellung ist, bereits geändert wurde oder einen Konflikt mit einem Tastenkommando unter Windows verursacht. Selektieren Sie einen Eintrag, wenn er geändert werden soll.

Eine gültige Tastenkombination setzt sich aus mindestens einer Steuertaste (Umschalt), (Strg), (Windows) oder (Alt) und der auslösenden Taste zusammen. Die Steuertasten aktivieren Sie mit den passenden Kontrollfeldern, die auslösende Taste wählen Sie aus der Ausklappliste "Taste" aus.

Wenn die Funktion nicht mit einem Tastenkommando erreichbar sein soll, aktivieren Sie Schaltfläche "Deaktivieren".

Mit der Schaltfläche "Standard" wird der selektierten Funktion die Standard Tastenkombination zugewiesen.

Die Bestätigung der Schaltfläche "Alle Standard" setzt alle Tastenkommandos in der Liste auf die Werkseinstellungen zurück.

#### <span id="page-81-0"></span>**Kommunikation ändern und einstellen**

Die Einstellungen zur Verbindung mit einem PC legen Sie im Dialogfeld "Kommunikation" und im Bildschirmmenü fest [\(Seite 37\)](#page-36-0). Wählen Sie "USB", wenn der PC über eine USB-Verbindung mit dem Bildmischer kommuniziert.

Für die Einstellung "Ethernet" muss eine Netzwerkverbindung zwischen dem PC und dem Bildmischer bestehen. Diese kann durch ein bestehendes Netzwerk oder eine direkte Verbindung zum PC hergestellt werden (TCP/IP-Protokoll).

Die Einstellung der IP Adresse in der PC-Software hängt von der Netzwerkeinstellung im Bildmischer ab.

Die Einstellung DHCP kann im Bildschirmmenü aktiviert werden, wenn der PC und der Bildmischer ihre IP Adressen vom gleichen DHCP-Server bekommen.

Ist DHCP im Bildschirmmenü nicht aktiviert, muss im Bildmischer eine eindeutige IP Adresse eingetragen werden, die im gleichen Subnetz wie die IP Adresse des PC liegt.

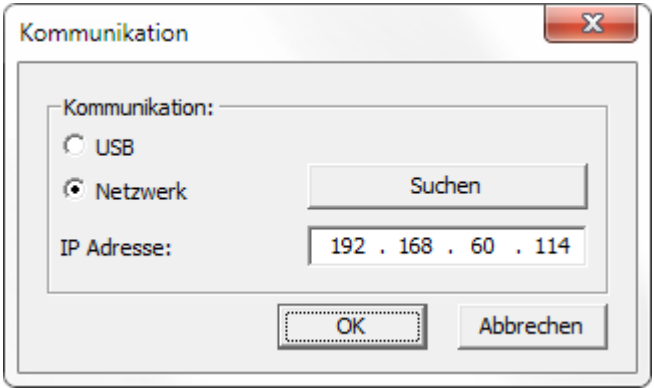

Anschließend kann der Bildmischer über die Windows-Schaltfläche "Suchen" im Netzwerk gefunden werden.

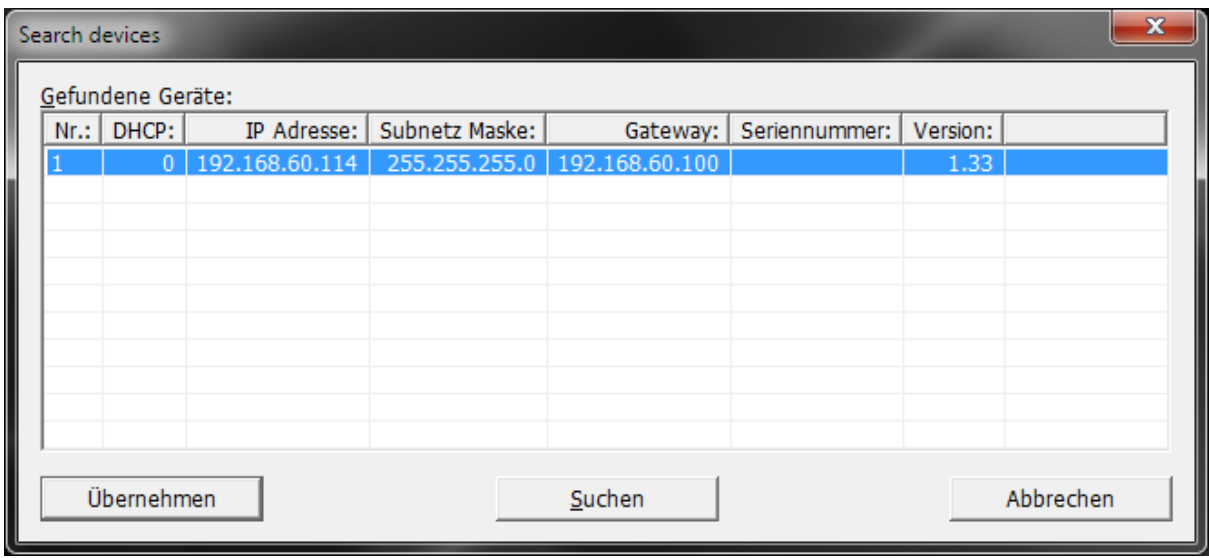

In der Liste der gefunden Geräte sollte der Bildmischer mit den entsprechenden Angaben aufgelistet sein. Die Suche kann hier mit der Schaltfläche "Suchen" wiederholt werden. Selektieren Sie den entsprechenden Eintrag in der Liste und aktivieren Sie die Schaltfläche "Übernehmen", damit die Werte gespeichert werden. Alternativ kann die IP Adresse des Bildmischers auch manuell in das Feld "IP Adresse" im Dialog "Kommunikation" eingetragen werden.

Wenn alle Einstellungen korrekt sind, wird die IP Adresse des Bildmischers im Feld IP Adresse automatisch im Dialogfeld Kommunikation ergänzt.

Der aktive Firewall erzeugt ggf. eine Warnmeldung, in der Sie zustimmen müssen, dass eine Verbindung hergestellt werden soll. Aktivieren Sie den Befehl "Nicht mehr blockieren", damit eine Verbindung aktiviert wird.

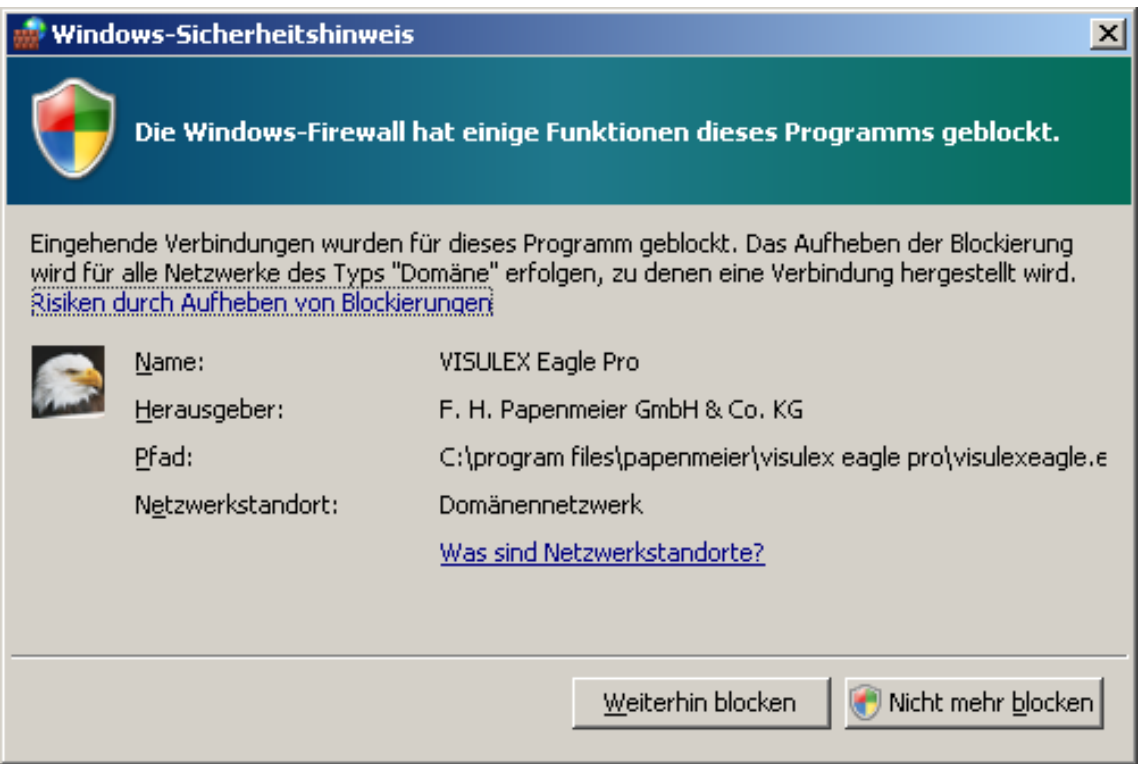

## **Hinweise**

Die beiden Kommunikationsformen (USB, Netzwerk) schließen sich gegenseitig aus, eine parallele Verbindung ist nicht möglich.

Für eine USB-Verbindung wird ein zusätzlicher Netzwerkadapter unter Windows aktiviert. Dieser wird entfernt, wenn die USB-Verbindung unterbrochen wird.

## **System Informationen**

Im Menü Hilfe finden Sie den Eintrag "System Informationen". Aktivieren Sie ihn, um eine Reihe von Informationen über die Kamera und den Bildmischer in einem Dialogfeld zu lesen. Diese Informationen werden bei einer Störung ggf. vom Service abgefragt.

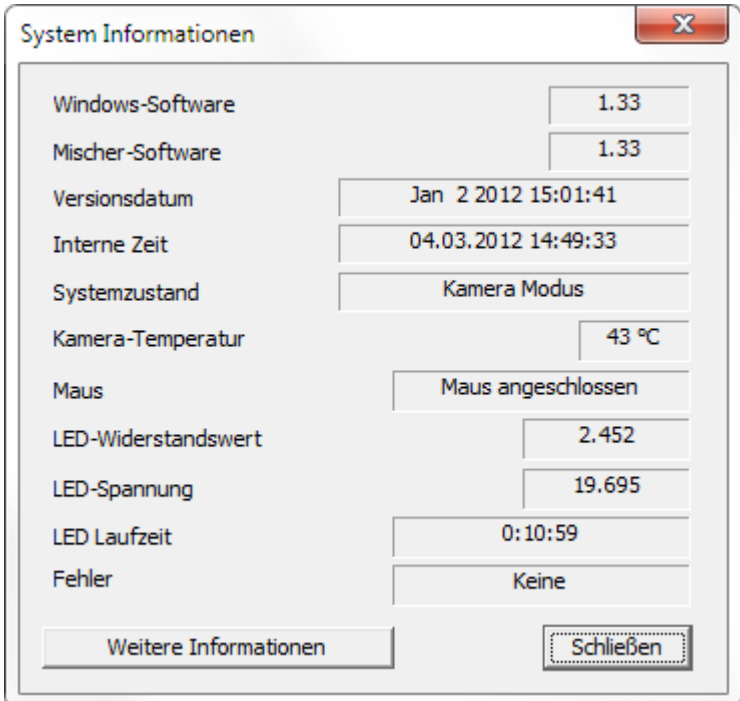

## **Anhang**

 $\begin{array}{c} \begin{array}{c} \begin{array}{c} \begin{array}{c} \end{array} \\ \end{array} \end{array} \end{array}$ 

## **Werkseinstellungen**

Die Liste enthält alle Einstellungen, die in den Werkseinstellungen aktiv sind.

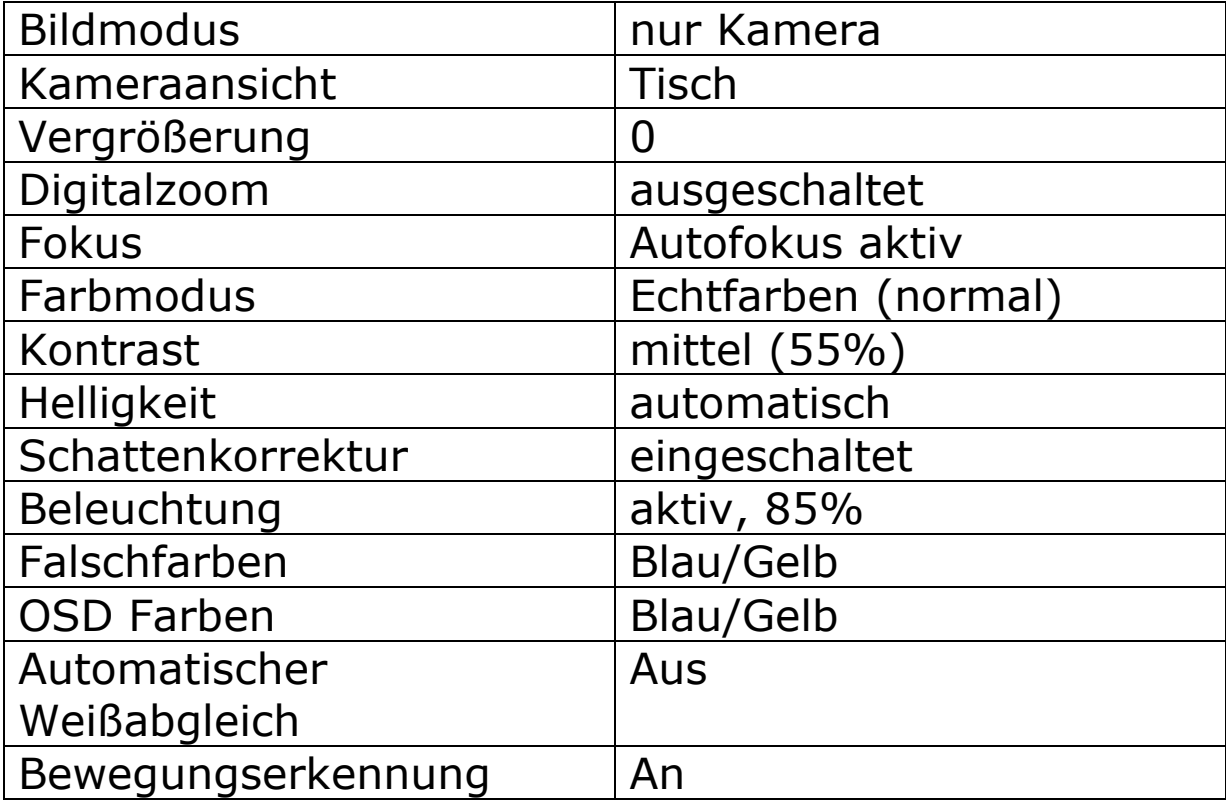

## **Sicherheitshinweise**

- Das Gerät darf nicht im Wasser oder in der Nähe von Wasser sowie in Feuchträumen benutzt werden.
- Das Gerät nicht längere Zeit direkter Sonnenbestrahlung aussetzen.
- Das Gerät nicht unter 0°C oder über 40°C Temperatur benutzen oder lagern.
- Die Kamera nicht in direktes Sonnenlicht oder eine Lichtquelle richten.
- Vermeiden Sie scharfe Reinigungs- und Putzmittel. Nur mit weichem Reinigungstuch säubern.
- Nicht mit Wasser oder anderen Flüssigkeiten in Berührung bringen.
- Keine Gegenstände auf das Bedienteil oder die Kamera legen, vermeiden Sie Stöße.
- Nicht werfen oder fallen lassen.
- Das Gerät nicht öffnen, es enthält keine von Ihnen wartbaren Teile.

## **Sicherheitshinweise zu Kamera und Stativ**

- Um den Kamerakopf in Position zu behalten, befinden sich an der Befestigungsseite (Beleuchtungsmodul) Magnete. Empfindliche Geräte wie Herzschrittmacher oder Karten mit Magnetstreifen sollten dort nicht in die Nähe kommen.
- Der Schwenkarm darf nicht zusammen mit dem Fuß transportiert werden (auch nicht von einem Tisch zum anderen), da es möglich ist, dass der Fuß nur ungenügend arretiert wurde und damit herunterfallen kann (Verletzungsgefahr).
- Beim Transport des Kameraschwenkarms ist darauf zu achten, dass dieser nie am Beleuchtungsmodul oder am Kopf getragen wird. Tragen Sie den Schwenkarm immer an einem freien Teil des Trägers.
- Der Anschluss "CAMERA" auf der Rückseite des Steuergeräts darf nur mit dem zugehörigen Schwenkarm verbunden werden. Eine Missachtung dieser Vorgabe kann zur Zerstörung des VISULEX Eagle Pro und des angeschlossenen Geräts führen. Es handelt sich um keinen Standard-HDMI-Anschluss!
- Es darf nur das zugelassene Zubehör verwendet werden.

## **Hinweise zur Vorsatzlinse**

- Wenden Sie niemals übermäßige Kraft an, wenn Sie die Oberfläche der Vorsatzlinse reinigen. Anderenfalls kann die Oberfläche der Vorsatzlinse zerkratzt werden und es kann zu einem Fehlbetrieb kommen.
- Fingerabdrücke, Staub oder andere Verschmutzungen auf der Vorsatzlinse können die richtige Bildaufnahme beeinträchtigen. Berühren Sie daher niemals die Vorsatzlinse mit Ihren Fingern. Sie können Staubpartikel von der Oberfläche der Vorsatzlinse entfernen, indem Sie einen Gummipuster verwenden. Danach wischen Sie die Oberfläche der Vorsatzlinse mit einem weichen Linsenreinigungstuch ab.

## **Risiken und Nebenwirkungen**

Keine bekannt

Für Schäden, die durch unsachgemäße Behandlung des Geräts entstehen, wird keine Haftung übernommen.

## **Lieferumfang mit Referenz**

- VISULEX Eagle Bildmischer (Sachnummer: RS#1708.039.00)
- VISULEX Eagle Kamerastativ (Sachnummer: RS#0174.002.00)
- Lesepult (Sachnummer: RS#0231.004.00)
- Nahlinse (Sachnummer: RS#3515.001.00)
- USB-Maus (Sachnummer: R#3630.000008)
- DVI-Leitung (1,5m), 2 Stück (Sachnummer: RS#3490.301.00)
- USB-Leitung (A-B, 1,8m, schwarz) (Sachnummer: R#3490.000055)
- Abgeschirmte Netzwerkleitung CAT 6, 2m (Sachnummer: R3490.000061)
- Kaltgerätestecker Netzanschlussleitung (Sachnummer: R3403.039.00)
- Software auf Datenträger (CD) (Sachnummer: R#6130.115.00)
- Handbuch gedruckt (Sachnummer: R#0090.582.00)

## **Verpackung**

 $+$ 

VISULEX Eagle Pro wird in Einzelteilen geliefert. Die Sendung besteht aus zwei Kartons:

### **Karton 1**

Maße: 88 x 39 x 20 (L x B x H in cm) Gewicht: 8,5kg Inhalt: Kameraschwenkarm, Nahlinse, Kabel, Eagle-**Maus** 

## **Karton 2**

Maße: 88 x 39 x 20 (L x B x H in cm) Gewicht: 15,2kg Inhalt: Standfuß, Steuergerät, Pult, Handbuch

Das Gewicht des VISULEX Eagle (ohne Kartonage) beträgt 20,1kg.

## **Service**

Sie sollten Störungen am Gerät telefonisch bei unserem Service melden:

#### **F.H. P/IPENMEIER**

F.H. Papenmeier GmbH & Co. KG Tel.: 02304/946-118

Wenn es Ihnen möglich ist, geben Sie eine kurze Beschreibung der aufgetretenen Störung an.

## **Verpackung und Transport**

Entfernen Sie alle Leitungen am Gerät, bevor Sie es transportieren. Nutzen Sie die Originalverpackung.

## **Zweckbestimmung**

Dieses Medizinprodukt dient zur Kompensierung der Behinderung stark sehbehinderter Menschen.

Nach der EU-Richtlinie 93/42/EWG handelt es sich beim vorliegenden Produkt um ein aktives Medizinprodukt der Klasse I zur Kompensierung von Behinderungen. Für dieses Gerät gilt das Medizinproduktegesetz. Die Betreiberverordnung für Medizinprodukte ist einzuhalten.

Dieses Produkt darf nur in Wohn- und Gewerbegebieten verwendet werden. In medizinischen Einrichtungen darf dieses Produkt nur in Büroräumen verwendet werden.

Der angeschlossene PC muss entsprechend dem Einsatzgebiet die vorgeschriebenen Normen bezüglich Sicherheit und EMV (Elektromagnetische Verträglichkeit) erfüllen.

## **Sicherheitshinweise**

Das Benutzerhandbuch ist vor einer Inbetriebnahme des Produktes zu lesen.

Das Medizinprodukt darf vom Betreiber nur in Betrieb genommen werden, wenn

- 1. dieses Medizinprodukt von FHP oder einer autorisierten Person am Betriebsort einer Funktionsprüfung unterzogen wurde, und
- 2. der Anwender anhand der Gebrauchsanweisung und sicherheitsbezogener Informationen von FHP oder einer autorisierten Person eingewiesen wurde.

Die Inbetriebnahme des Produktes darf nur durch eingewiesene Personen erfolgen.

Der Anwender hat sich vor der Inbetriebnahme von der Funktionsfähigkeit und dem ordnungsgemäßen Zustand des Medizinproduktes zu überzeugen.

Das Gerät darf nur mit den dafür vorgesehenen Originalteilen und den von FHP dafür vorgesehenen Kombinationsprodukten verwendet werden. Ist eine Kombination mit Produkten anderer Hersteller erforderlich, so müssen diese die gültigen Normen einhalten.

Das Produkt darf nur in geschlossenen und trockenen Räumen aufgestellt werden. Die Umgebungstemperatur darf 40°C nicht überschreiten. Setzen Sie das Gerät nie der direkten Sonneneinstrahlung oder Feuchtigkeit (Regen) aus.

Reparaturen und Wartungen dürfen nur von FHP oder von autorisierten Firmen vorgenommen werden.

Es sind keine Risiken, die durch die Anwendung dieses Produkts entstehen, bekannt.

## **Allgemeine Inbetriebnahme**

Das Gerät darf nur von eingewiesenen Personen in Betrieb genommen werden. Der Nachweis der Einweisung ist vom Betreiber zu führen. Das Gerät darf nur in Betrieb genommen werden, wenn keine Schäden am Gerät oder den Zuleitungen erkennbar sind und keine Funktionsstörungen zu erwarten sind (siehe "Sicherheitshinweise").

#### **Allgemeine Vorsichtsmaßnahmen**

Die Bauweise unserer Produkte gewährleistet ein Optimum an Sicherheit und verringert die gesundheitliche Belastung durch Überanstrengung. Dennoch können Sie durch Einhaltung einiger Vorsichtsmaßnahmen dazu beitragen, gesundheitliche Beeinträchtigungen oder Schäden am Produkt zu vermeiden.

Wird ein Mobiltelefon verwendet, ist ein Mindestabstand von 30 cm zwischen Gerät und Mobiltelefon einzuhalten.

Setzen Sie das Gerät keinem starken Druck aus, und lassen Sie keine Gegenstände auf das Gerät fallen. Dadurch könnte das Gerät beschädigt werden oder nicht mehr einwandfrei funktionieren.

Zur Vermeidung von Überlastungserscheinungen an Ihren Händen und Handgelenken durch längere Verwendung der Bedienelemente werden längere Pausen und Entspannungsübungen empfohlen.

Im Fachhandel finden Sie auch Literatur zur ergonomischen Einrichtung eines Arbeitsplatzes und zur Körperhaltung, mit denen sich die Überanstrengungen reduzieren lassen.

## **CE-Kennzeichnung und -Normen**

Dieses Produkt und das Originalzubehör erfüllen die relevanten Standards bezüglich der elektromagnetischen Verträglichkeit (EMV) und Sicherheit und sind mit dem CE-Zeichen versehen. FHP kann jedoch nicht garantieren, dass dieses Produkt diese EMV-Standards auch dann erfüllt, wenn Leitungen oder Geräte, die nicht von FHP hergestellt wurden, angeschlossen werden. In diesem Fall sind die Personen, die diese Leitungen oder Geräte angeschlossen haben, dafür verantwortlich, dass die erforderlichen Standards weiterhin erfüllt werden. Um Probleme mit der EMV zu vermeiden, sollten die folgenden Hinweise beachtet werden:

Es sollte nur Zubehör und Geräte mit CE-Kennzeichnung angeschlossen werden.

Es sollten nur bestmöglich abgeschirmte Kabel angeschlossen werden.

## **Garantie (nur gültig innerhalb Deutschlands)**

FHP garantiert für einen Zeitraum von 24 Monaten ab Empfangsdatum, dass alle Komponenten im Wesentlichen, wie im beiliegenden Benutzerhandbuch beschrieben, arbeiten.

Für das Produkt gilt, wenn nicht anders vereinbart, ab Empfangsdatum die gesetzliche Gewährleistungspflicht. Bei nicht bestimmungsgemäßem Gebrauch oder unsachgemäßer Behandlung erlischt jegliche Garantie.

Dieses Handbuch oder das Produkt können jederzeit ohne vorherige Ankündigung geändert werden. Es werden keine Schäden übernommen, die direkt oder indirekt durch Fehler im Handbuch oder widersprüchliche Aussagen im Handbuch verursacht wurden.

# **Copyright**

2010 F.H.Papenmeier GmbH & Co. KG Alle Rechte vorbehalten.

# **EG-KONFORMITÄTSERKLÄRUNG**

(nach Medizinprodukte-Richtlinie 93/42/EWG Anhang VII)

Wir

F.H.Papenmeier GmbH & Co KG Talweg 2 D-58239 Schwerte

erklären in alleiniger Verantwortung, dass das Produkt

# **VISULEX Eagle Pro**

auf das sich diese Erklärung bezieht, gemäß den Bestimmungen der Richtlinie

93/42/EWG (Medizinprodukte-Richtlinie) Anhang VII

ein aktives Medizinprodukt der Klasse I ist und mit dieser Richtlinie und der folgenden Norm übereinstimmt

DIN EN 12182:1999-11

(Technische Hilfen für behinderte Menschen)

gleichwertige Kennzeichnung des Befugten)

Schwerte, 21.12.2009 (Ort, Datum der Ausstellung) (Name und Unterschrift oder

 $\ddot{}$ 

# **Index**

# *A*

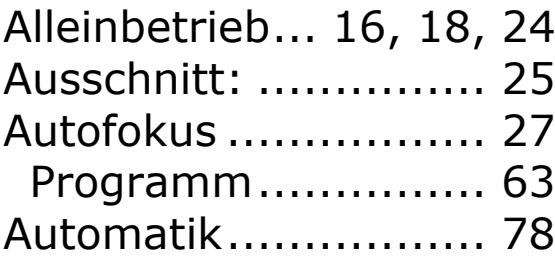

## *B*

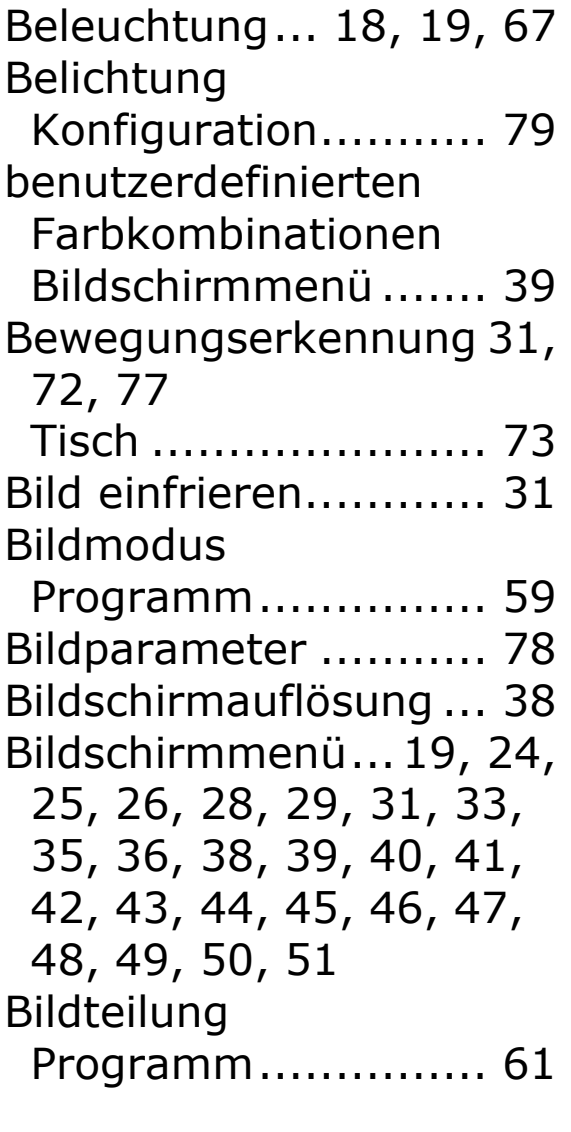

# *C*

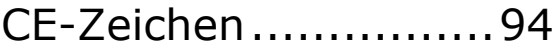

#### *D*

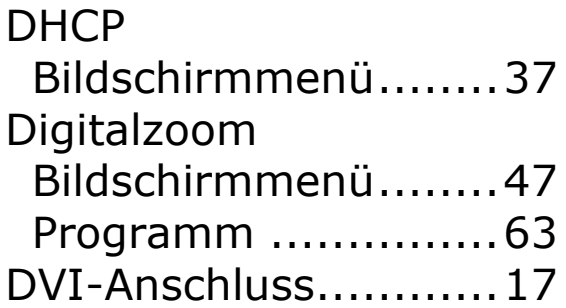

## *E*

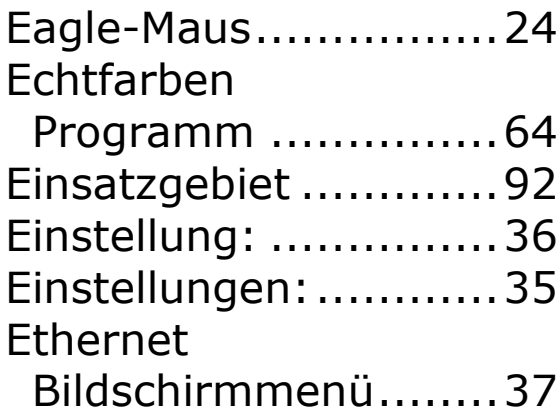

#### *F*

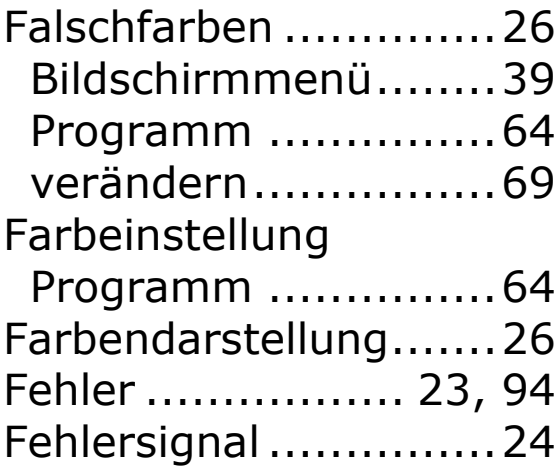

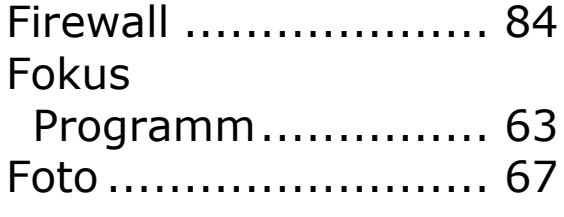

## *G*

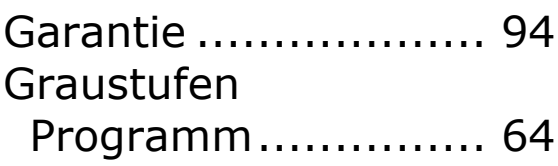

## *H*

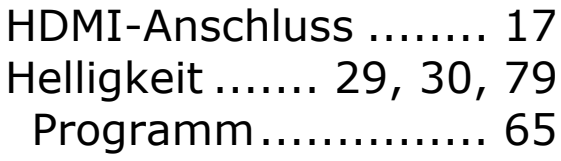

## *I*

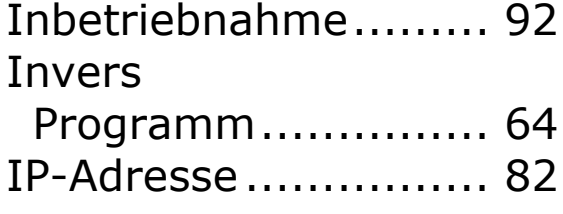

## *K*

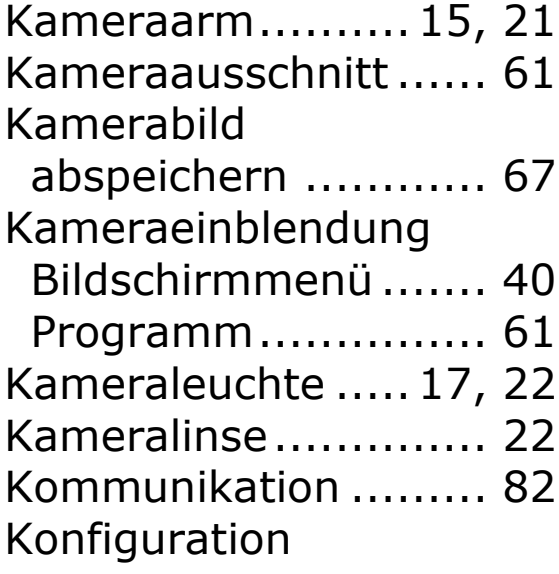

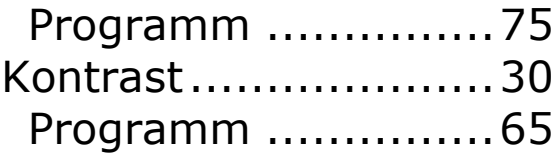

#### *L*

Lieferumfang .............10

#### *M*

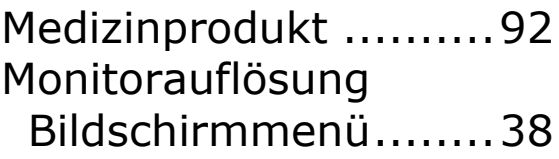

#### *N*

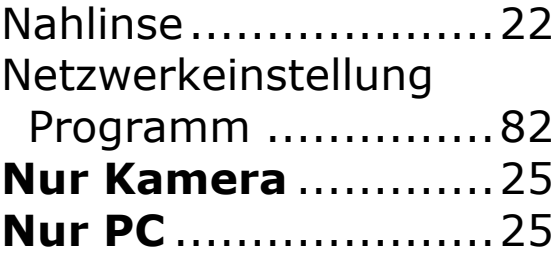

#### *O*

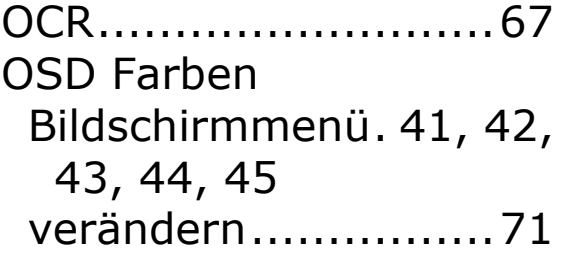

#### *P*

**PC und Kamera**.. 25, 60 Profil.........................56

#### *R*

Reparaturen ..............93

 $+$ 

# *S*

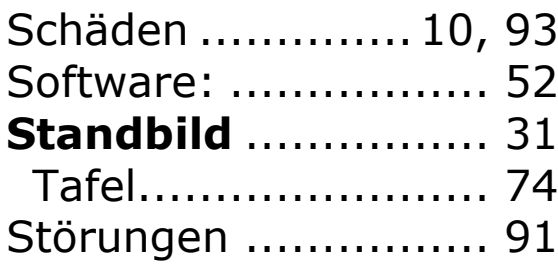

## *T*

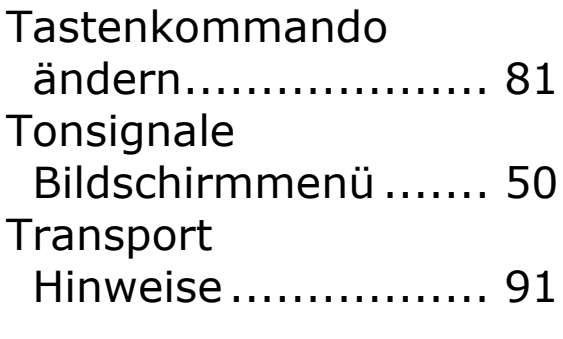

## *U*

Überblick

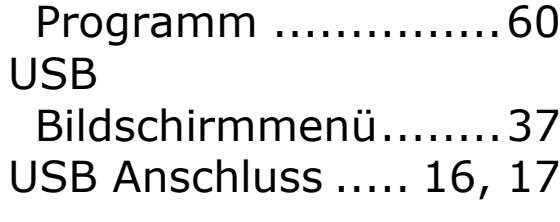

#### *V*

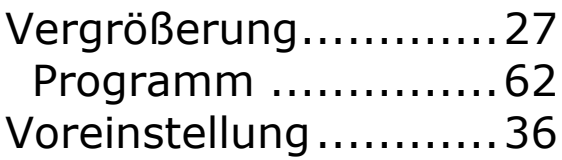

## *W*

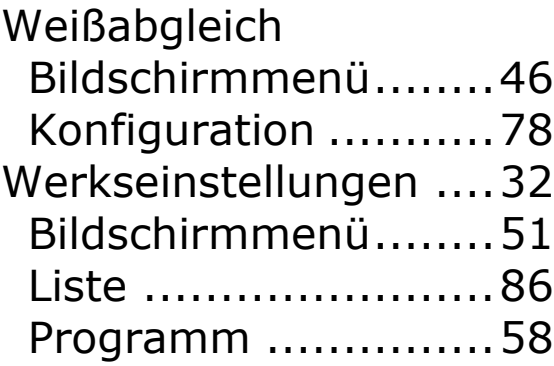